# User's Guide: BIOS Online Mapping Tool to access the California Freshwater Species Database

Last updated: December 2017

Tutorial created by: The Nature Conservancy

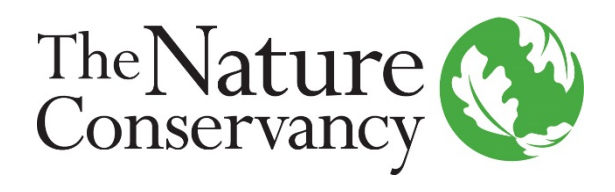

## Topics covered

Part 1: Exporting a tabular summary of species present within a single watershed

- Part 2: Exporting a tabular summary of species present within multiple watersheds
- Part 3: Creating a species distribution map by selecting watersheds
- The purpose of this user guide is to help you become familiar enough with the BIOS Online Mapping tool that you can get useful data from the California Freshwater Species Database.
- Access BIOS (Biogeographic Information & Observation System) here: <http://www.dfg.ca.gov/biogeodata/bios/>
- Load times vary widely. When adding the California Freshwater Species Database, be ready to wait 2 to 30 seconds until it loads.
- Metadata for the CA Freshwater Species Database of BIOS is found here:

<https://map.dfg.ca.gov/metadata/ds1197.html?5.36.15>

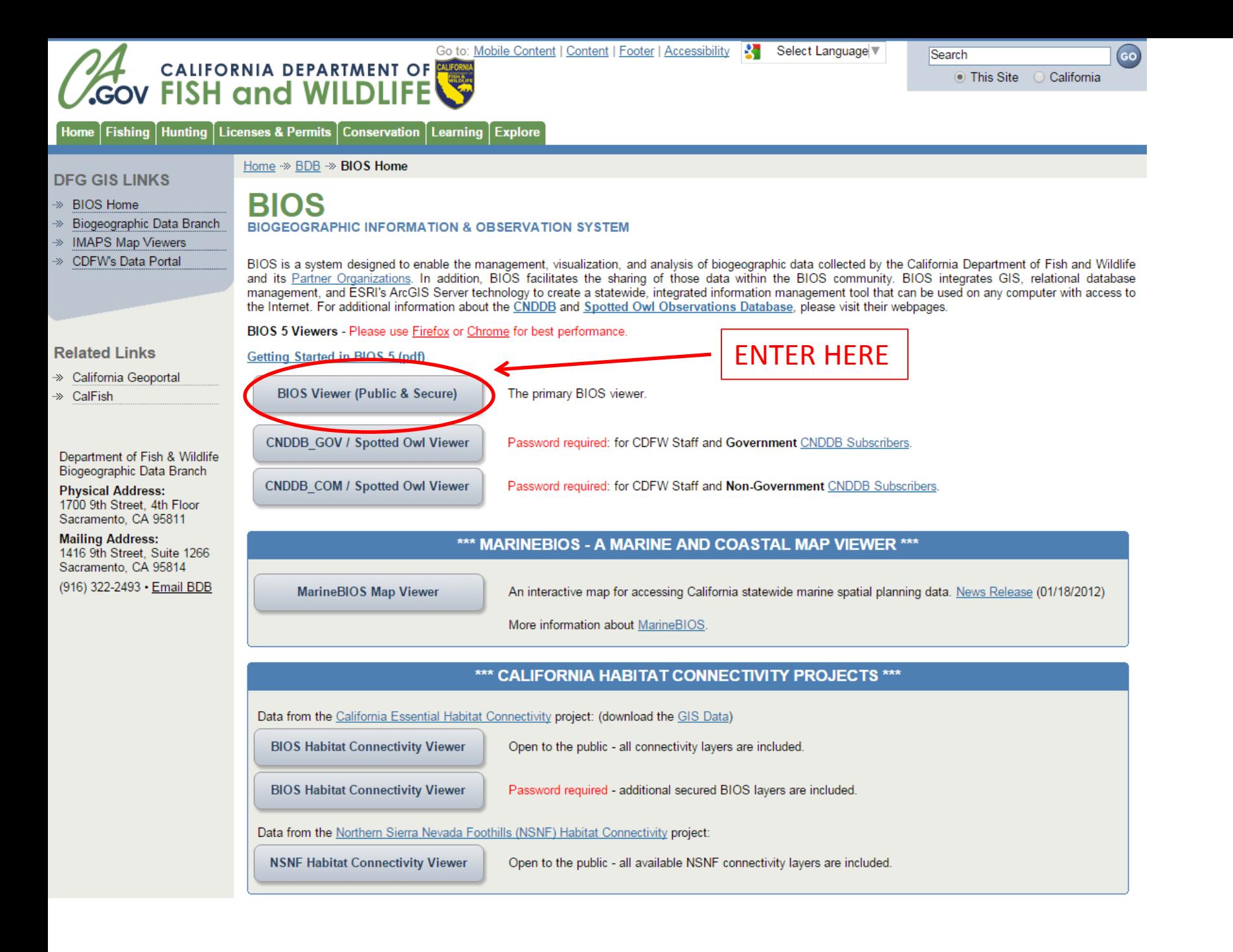

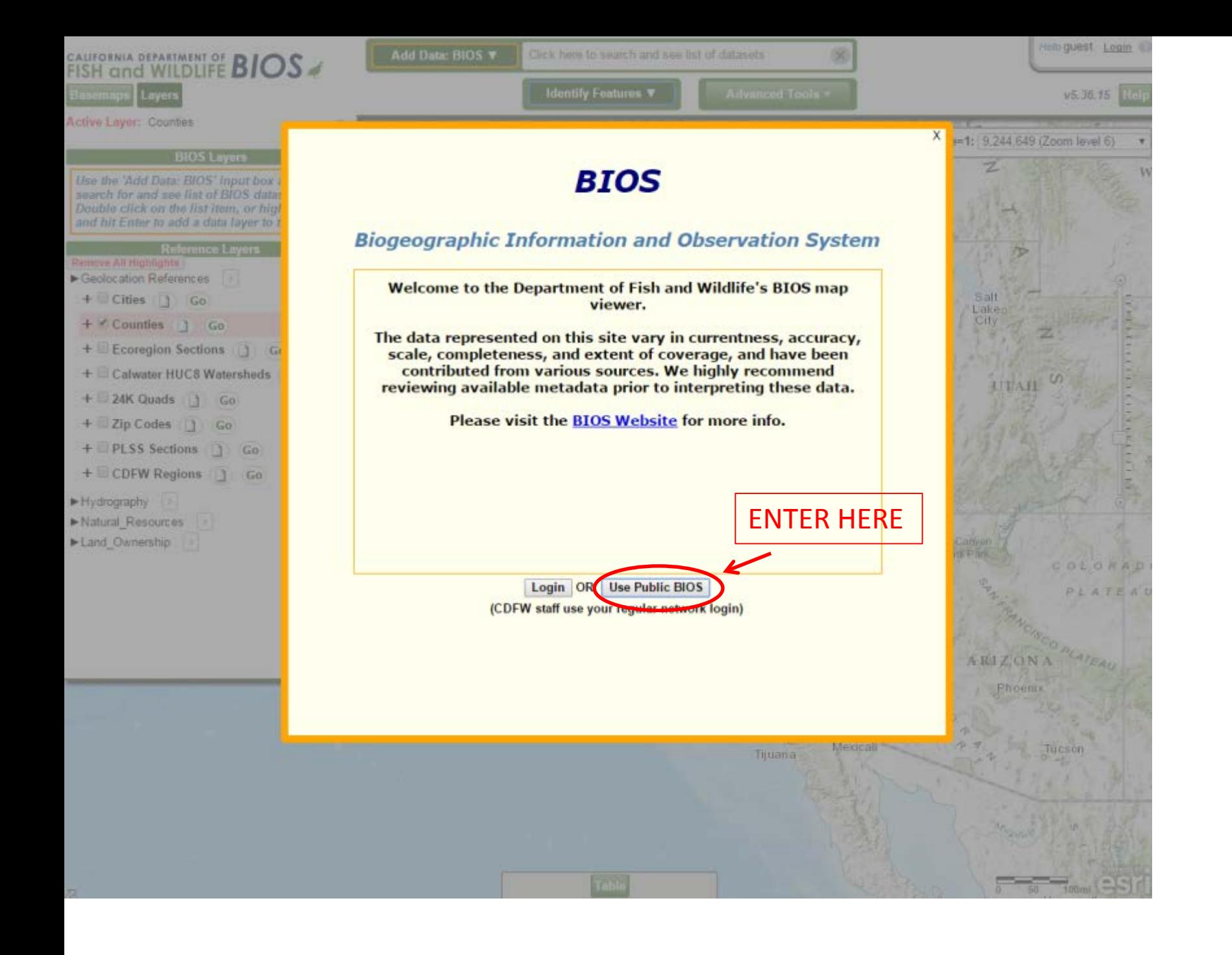

### **Accessing the California Freshwater Species Database**

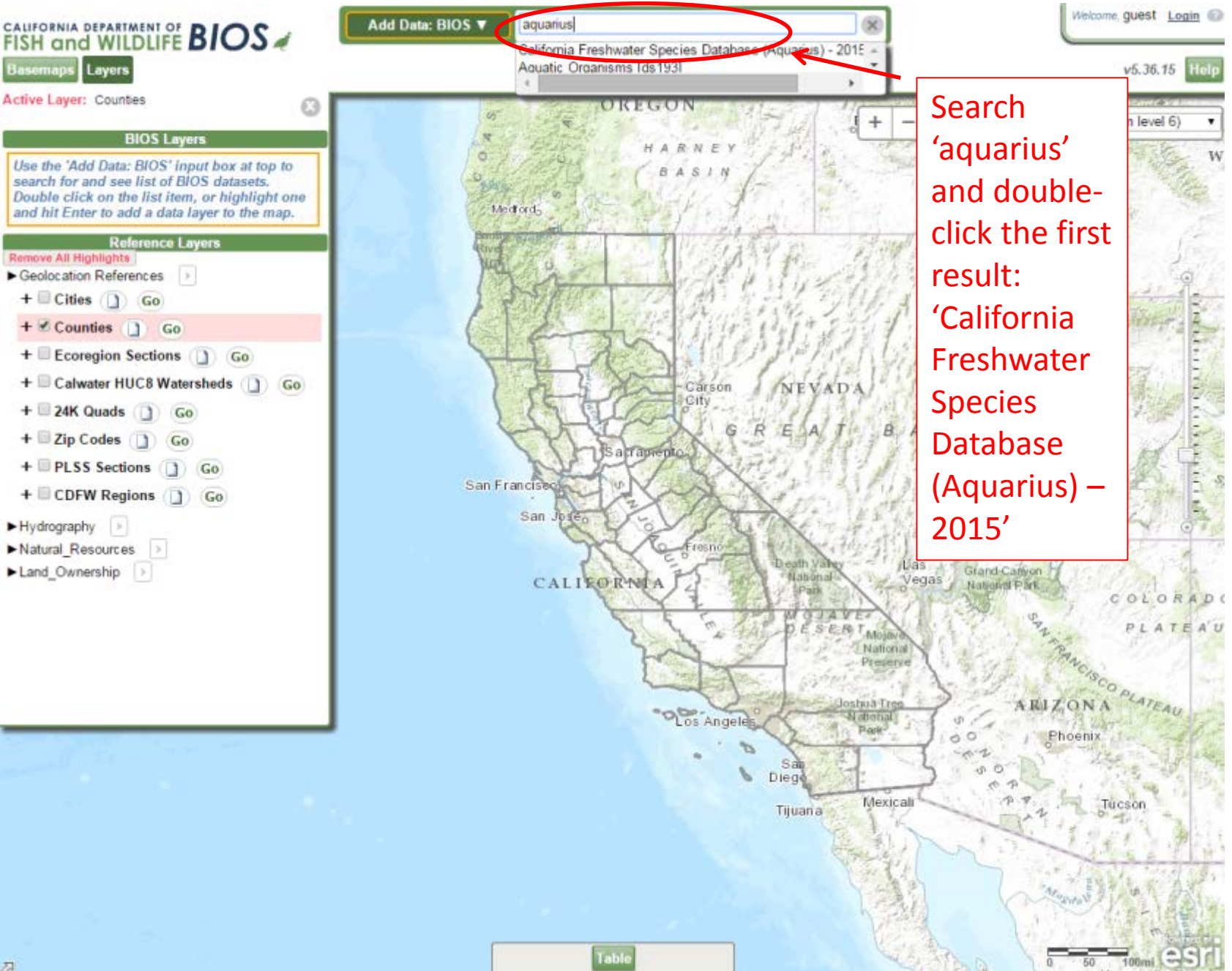

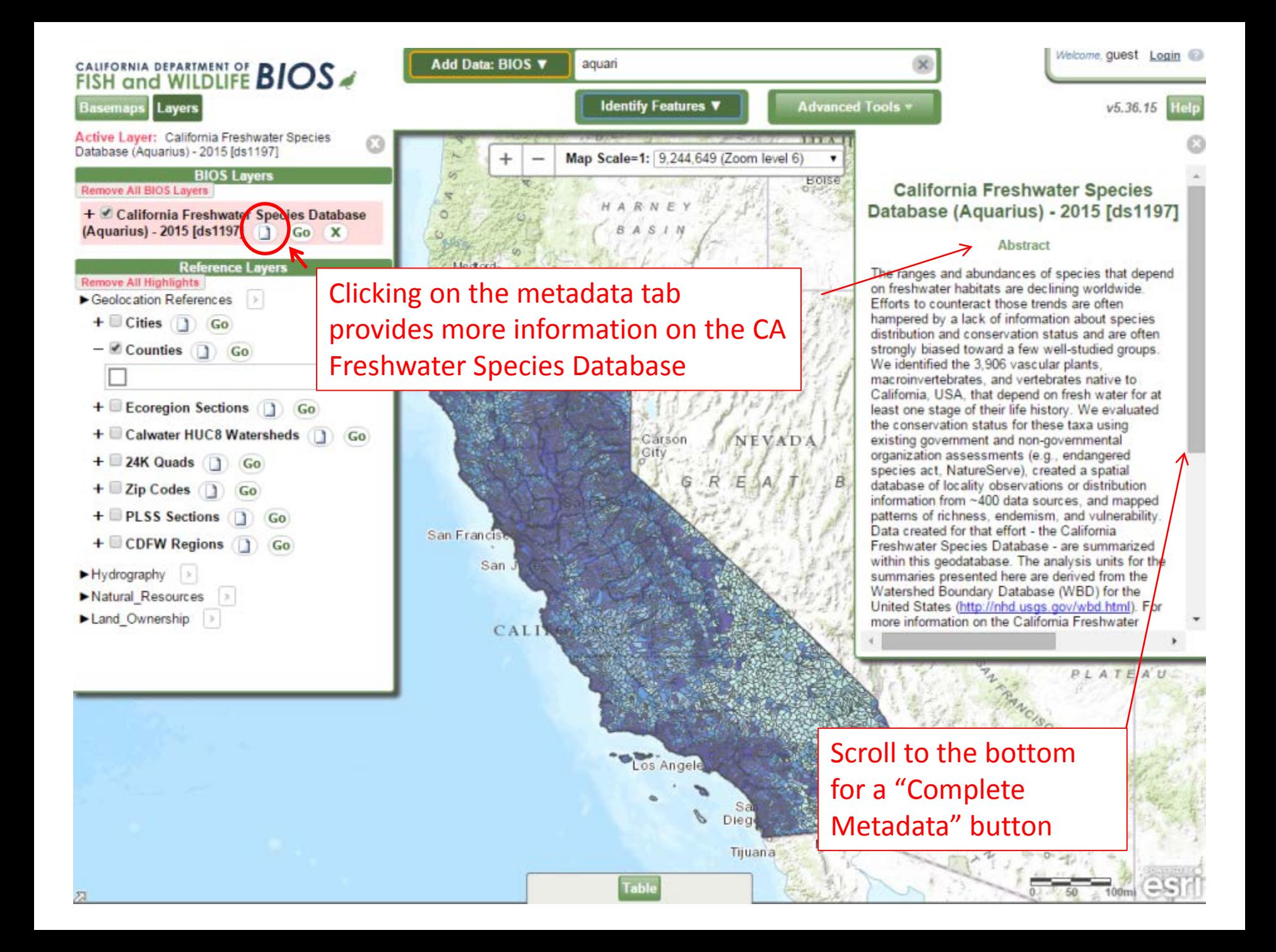

#### California Freshwater Species Database (Aquarius) - 2015 [ds1197]

**SDE Feature Class** 

Open this dataset in BIOS Download this dataset

> Tags Freshwater, Species, Conservation, Diversity, Endemism, Hotspots, California.

Complete metadata

#### Summary

Summary of geospatial species data from the California Freshwater Species Database (Aquarius). The California Freshwater Species Database identifies the 3,906 vascular plants, microinvertebrates, and vertebrates native to California that depend on fresh water for at least one stage of their life history, evaluates their conservation status, and aggregates spatial data of their locality observations or distributions.

#### **Description**

The ranges and abundances of species that depend on freshwater habitats are declining worldwide. Efforts to counteract those trends are often hampered by a lack of information about species distribution and conservation status and are often strongly biased toward a few well-studied groups. We identified the 3,906 vascular plants, macroinvertebrates, and vertebrates native to California, USA, that depend on fresh water for at least one stage of their life history. We evaluated the conservation status for these taxa using existing government and non-governmental organization assessments (e.g., endangered species act, NatureServe), created a spatial database of locality observations or distribution information from ~400 data sources, and mapped patterns of richness, endemism, and vulnerability. Data created for that effort - the California Freshwater Species Database - are summarized within this geodatabase.

The analysis units for the summaries presented here are derived from the Watershed Boundary Database (WBD) for the United States ( http://nhd.usas.aov/wbd.html ).

For more information on the California Freshwater Species Database, visit http://scienceforconservation.org/downloads/california\_freshwater\_species\_database\_v2 or http://journals.plos.org/plosone/article?id=10.1371/journal.pone.0130710.

#### **Credits**

Kirk Klausmeyer, Kurt Fesenmyer, Jeanette Howard, Scott Morrison. California Freshwater Species Database, Version 2.0.7. The Nature Conservancy, California. 2015. San Francisco, California. For credits for the Watershed Boundary Dataset, see http://nhd.usgs.gov/wbd.html

#### **Use limitations**

This database is provided for informational purposes "as-is" and without warranty of any kind. The Nature Conservancy (TNC) is not responsible for the accuracy, completeness, quality or legal sufficiency of this information, nor is TNC responsible for updating the information set forth in this map.

Whenever listing the element names for a given geography, please include the original data provider source citation, and the comments, as referenced in the Source Citation field (see below). This database may be redistributed as long as the original source data is included.

The database is a snapshot of observations submitted to various sources listed below. These data have been compiled and reviewed as of April 13, 2015. Published results using these data should be cited as follows:

Kirk Klausmeyer, Kurt Fesenmyer, Jeanette Howard, Scott Morrison. California Freshwater Species Database, Version 2.0.7. The Nature Conservancy, California. 2015. San Francisco, California.

#### **Extent**

West -124.409705 East -114.130793 North 42.009504 South 32.534360

#### **Scale Range**

Maximum (zoomed in) 1:50,000  $\mathbf{I}$   $\mathbf{I}$   $\mathbf{I}$   $\mathbf{A}$   $\mathbf{A}$   $\mathbf{A}$   $\mathbf{A}$   $\mathbf{A}$   $\mathbf{A}$   $\mathbf{A}$   $\mathbf{A}$   $\mathbf{A}$  Part 1: Exporting a tabular summary of species present within a single watershed

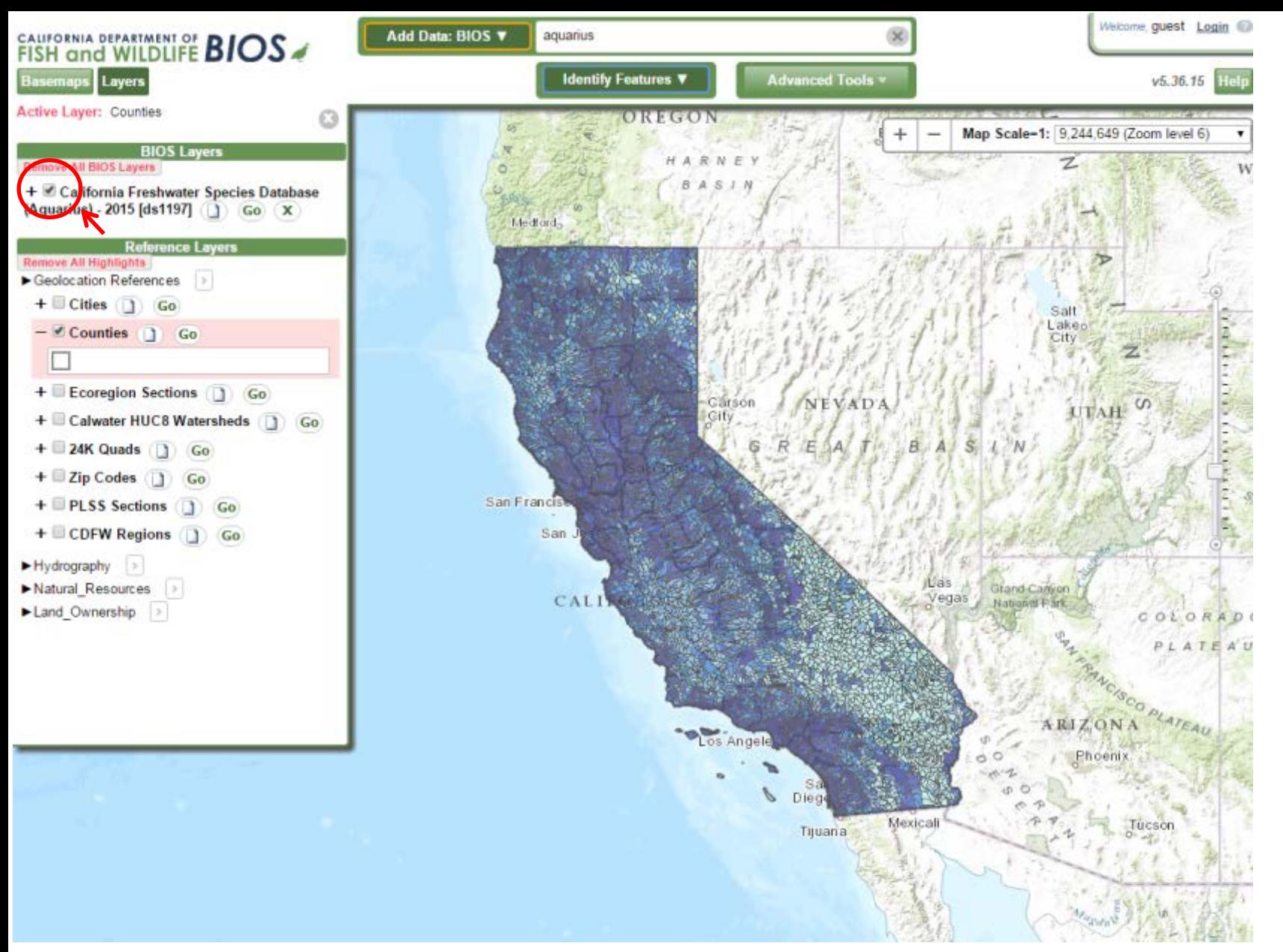

After adding the CA Freshwater Species Database, check to see that it is turned on – click the checkbox next to the layer name to turn it on. The layer take anywhere from 2 seconds to 30 seconds to load.

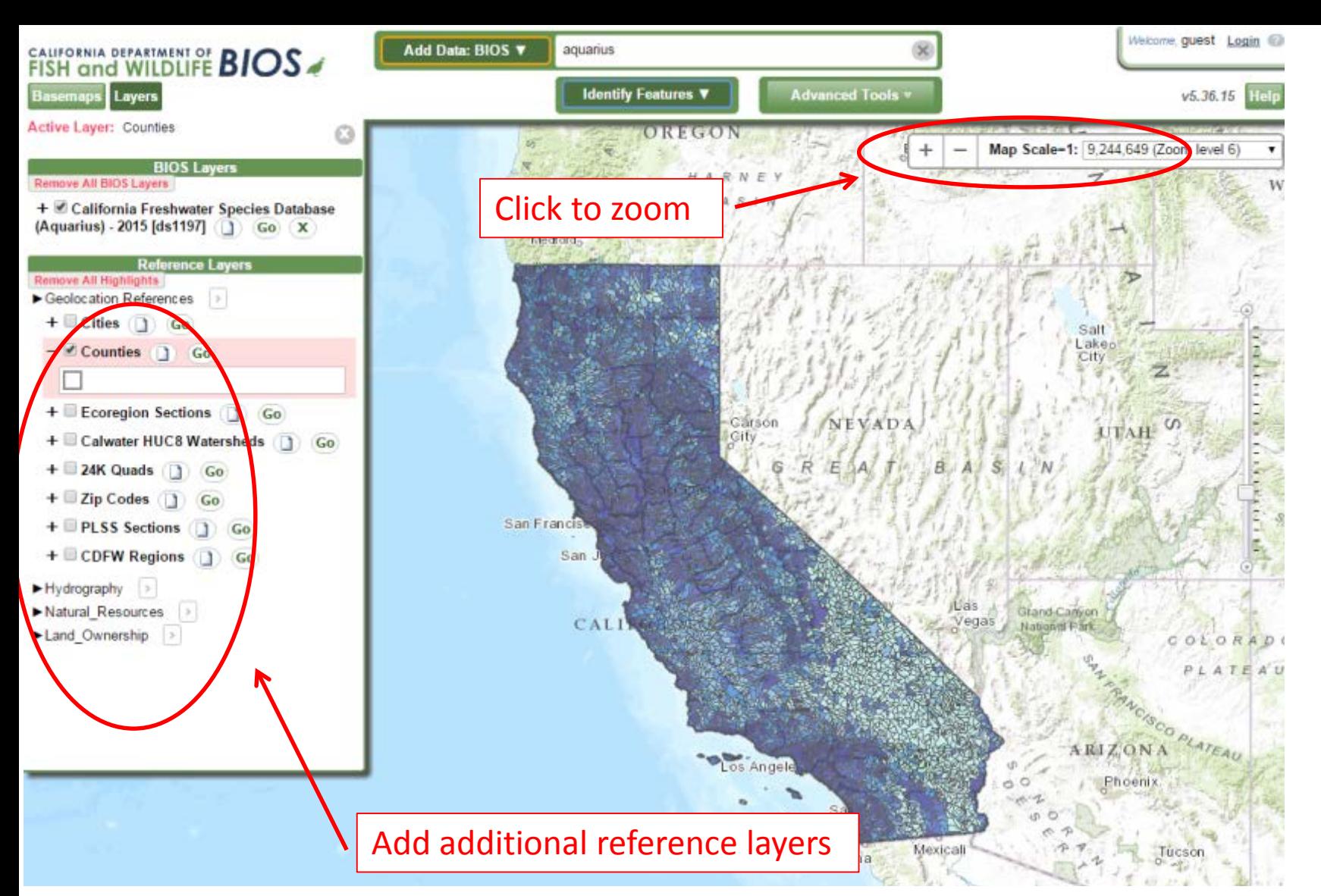

Like Google Maps, you can click and drag the map to move it around. In addition you can zoom in and out using the scroll wheel on your mouse. Alternatively, you can use the zooming tools highlighted on this slide (the '+' sign zooms in, the '-' sign zooms out) or the 'Map Scale' dropdown menu (the greater 'Zoom level' you select, the more zoomed into the map you are). Additional reference layers on the left can help you orient to landmarks or natural features

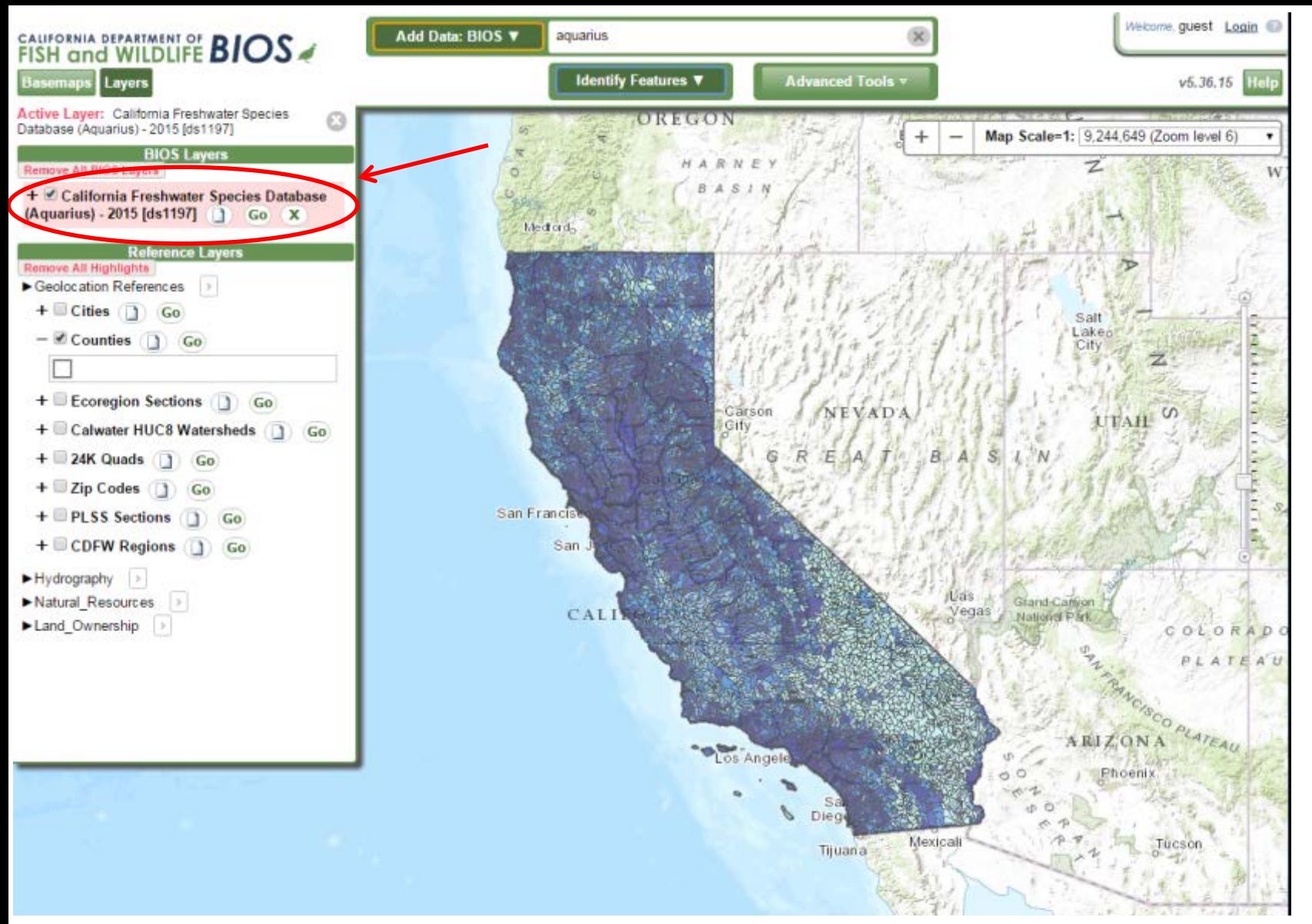

To select a single watershed, start first by clicking on our 'California Freshwater Species Database' layer name on the left menu bar. When the background color behind the layer name is red, it becomes the 'Active Layer'. Next, locate your single watershed through a combination of moving the map around and zooming.

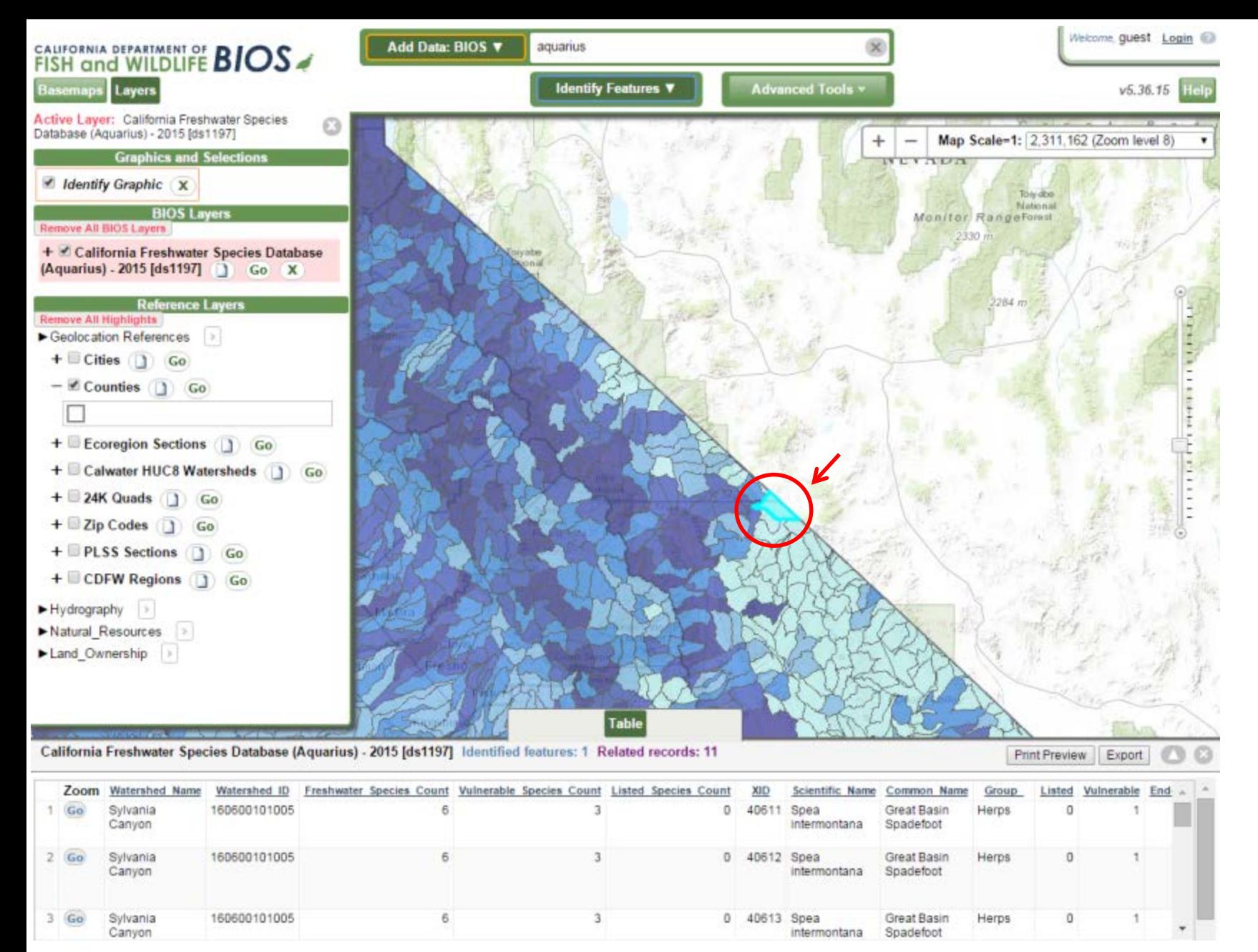

After you locate your watershed of interest click on it. A table with applicable records will rise up from the bottom of the window.

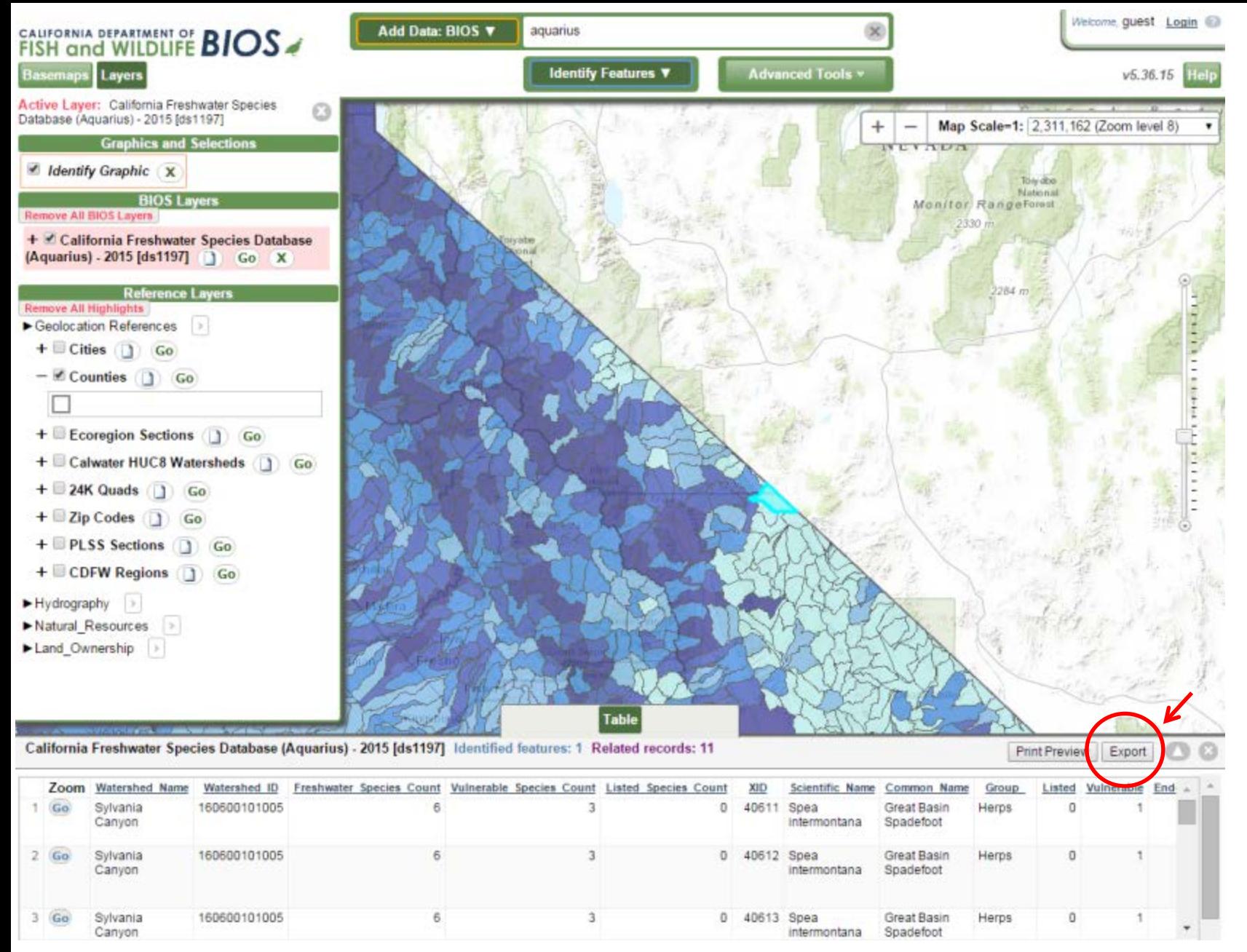

Note the Export button, which will automatically download a .csv table with all records applicable to your selected watershed.

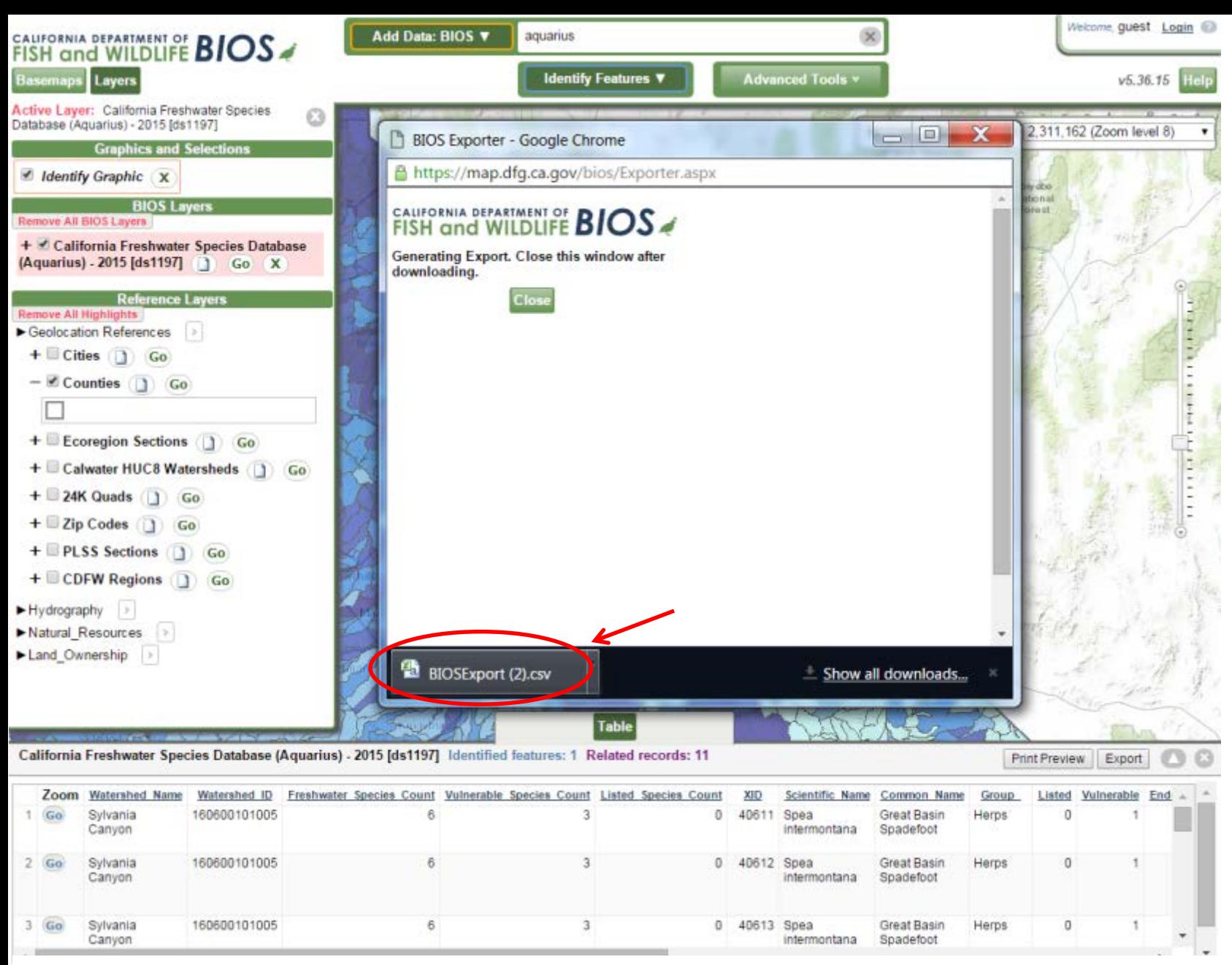

When you click the Export button, a window should pop up and the download should begin. The table you export will be in your browser's applicable Downloads folder.

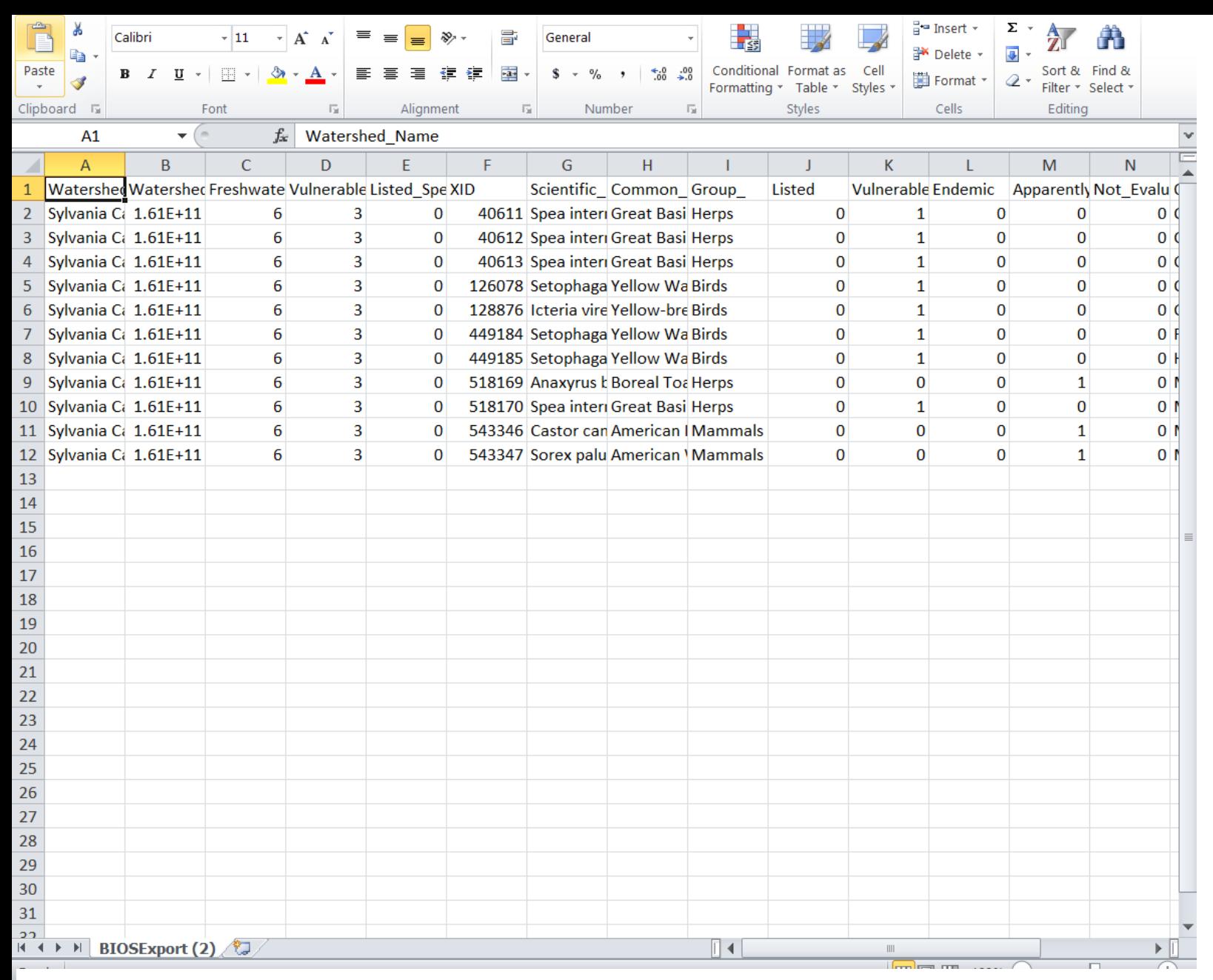

This is an example of what you will see when you open the exported table.

Part 2: Exporting a tabular summary of species present within multiple watersheds

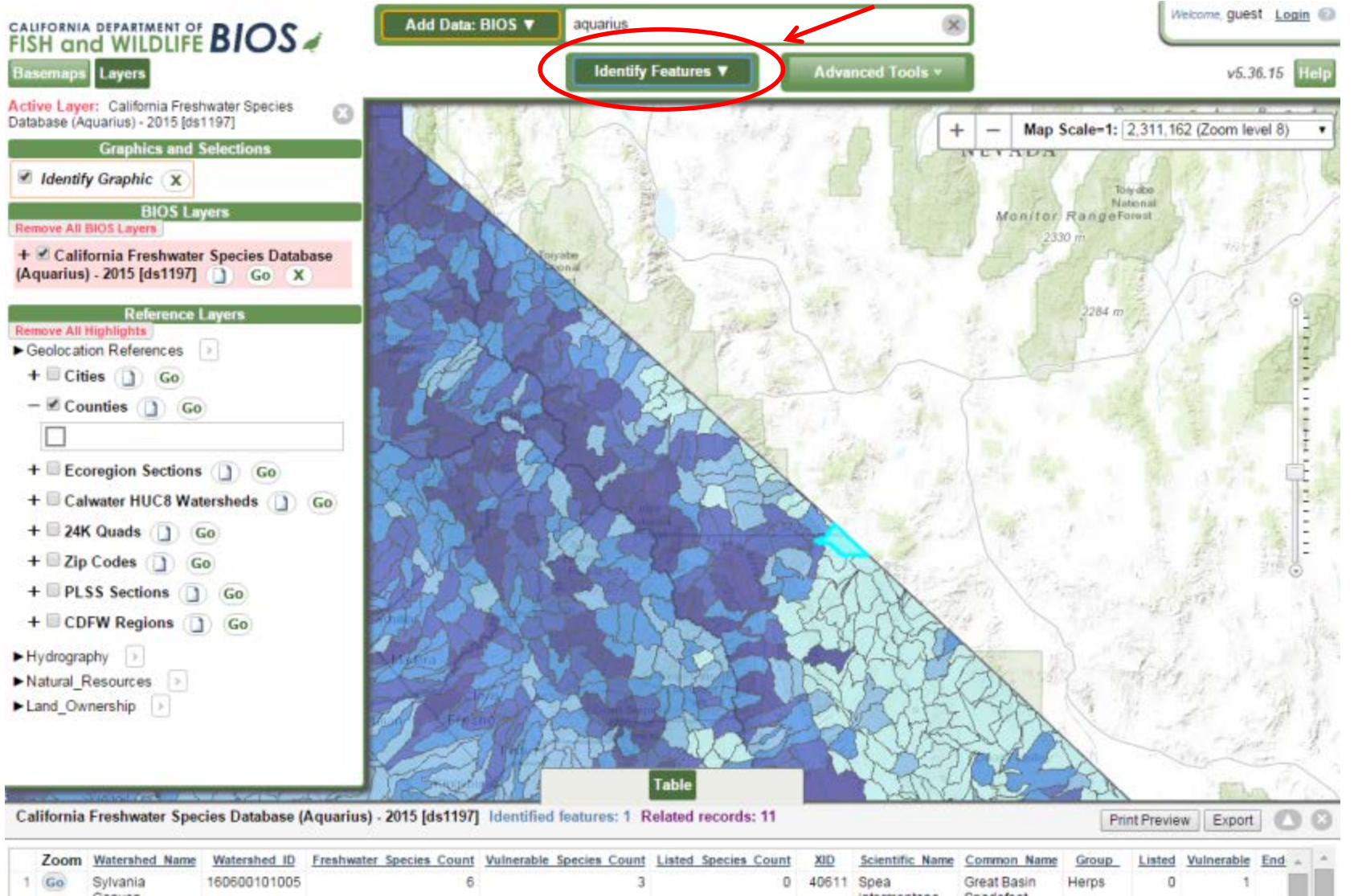

| Go     | <b><i>LOOM Watershed Name</i></b><br>Sylvania<br>Canyon | 160600101005 | watershed it) Freshwater species Count vulnerable species Count Listed species Count |  | <b>AID</b><br>0 40611 Spea | intermontana | acientific Name Common Name<br>Great Basin<br>Spadefoot | Group<br>Herps | <b>Listed</b> | Vuincrapie End |  |
|--------|---------------------------------------------------------|--------------|--------------------------------------------------------------------------------------|--|----------------------------|--------------|---------------------------------------------------------|----------------|---------------|----------------|--|
| $2$ Go | Sylvania<br>Canyon                                      | 160600101005 |                                                                                      |  | 0 40612 Spea               | intermontana | Great Basin<br>Spadefoot                                | Herps          |               |                |  |
| $3$ Go | Sylvania<br>Canyon                                      | 160600101005 |                                                                                      |  | 0 40613 Spea               | intermontana | Great Basin<br>Spadefoot                                | <b>Herps</b>   |               |                |  |
|        |                                                         |              |                                                                                      |  |                            |              |                                                         |                |               |                |  |

Use the "Identify Features" tool

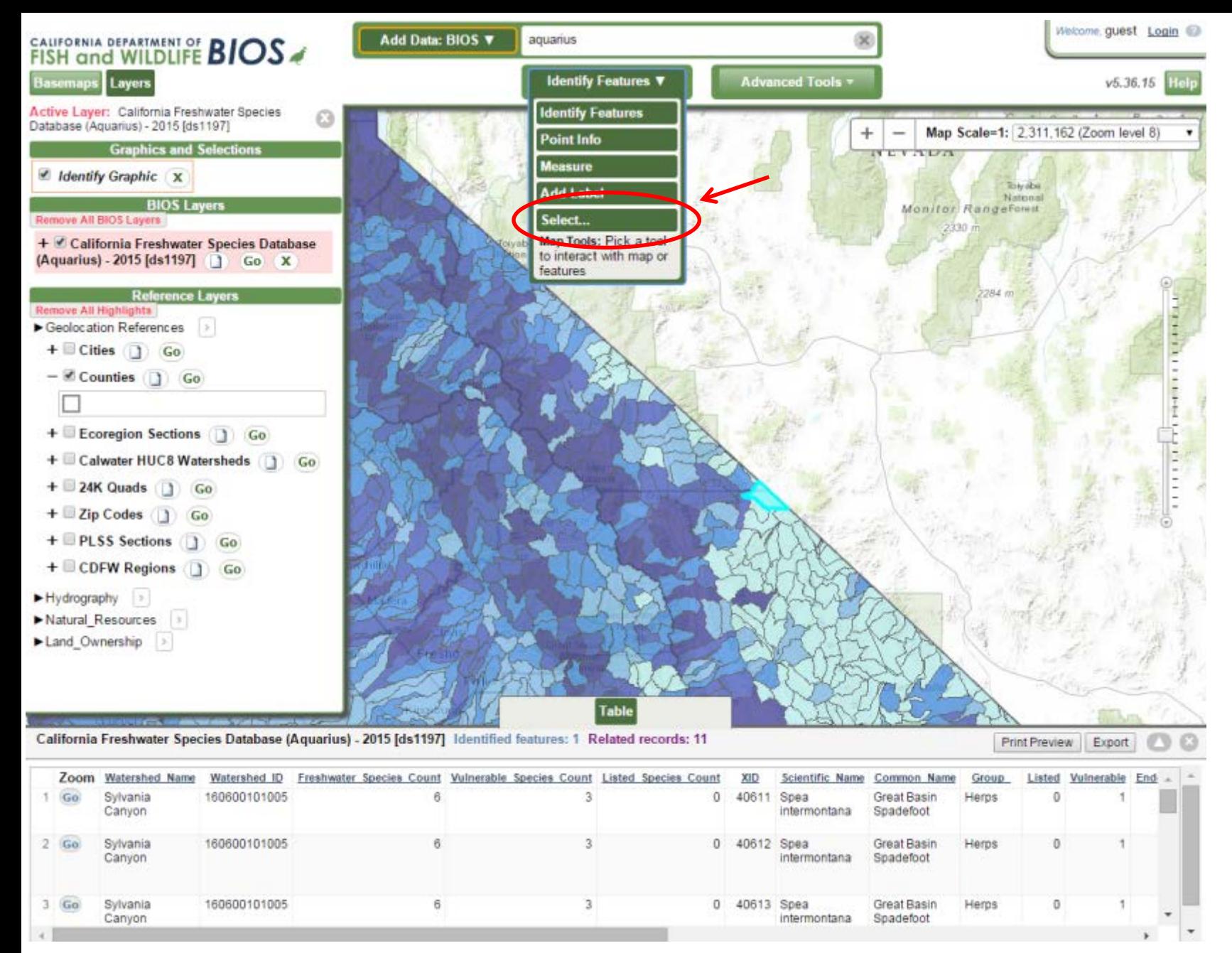

Use the "Identify Features" tool -> "Select…"

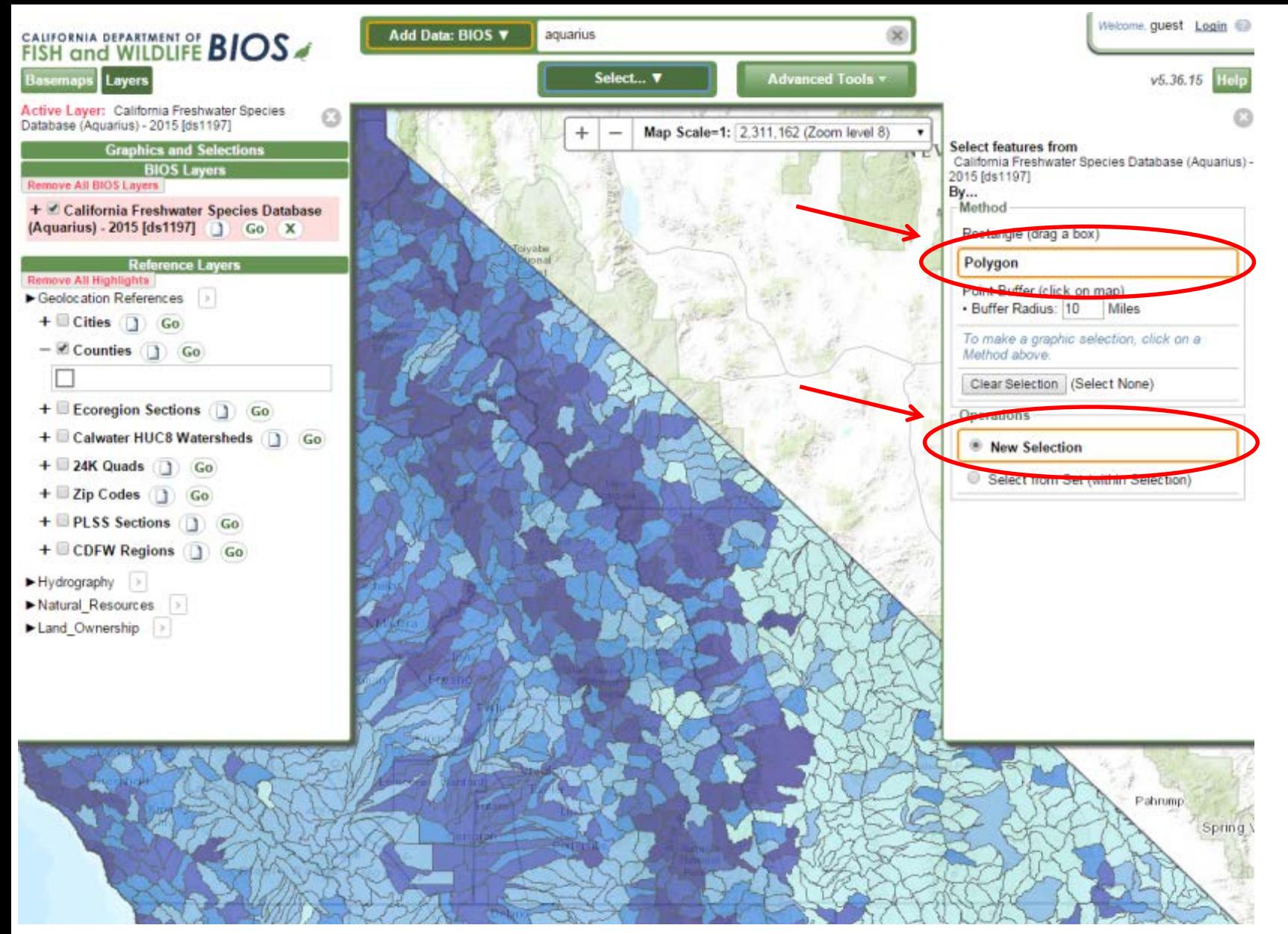

Under the 'Method' section, we recommend the Polygon Method over the Rectangle Method. The Polygon method is more precise. Make sure under 'Operations' you select 'New Selection'.

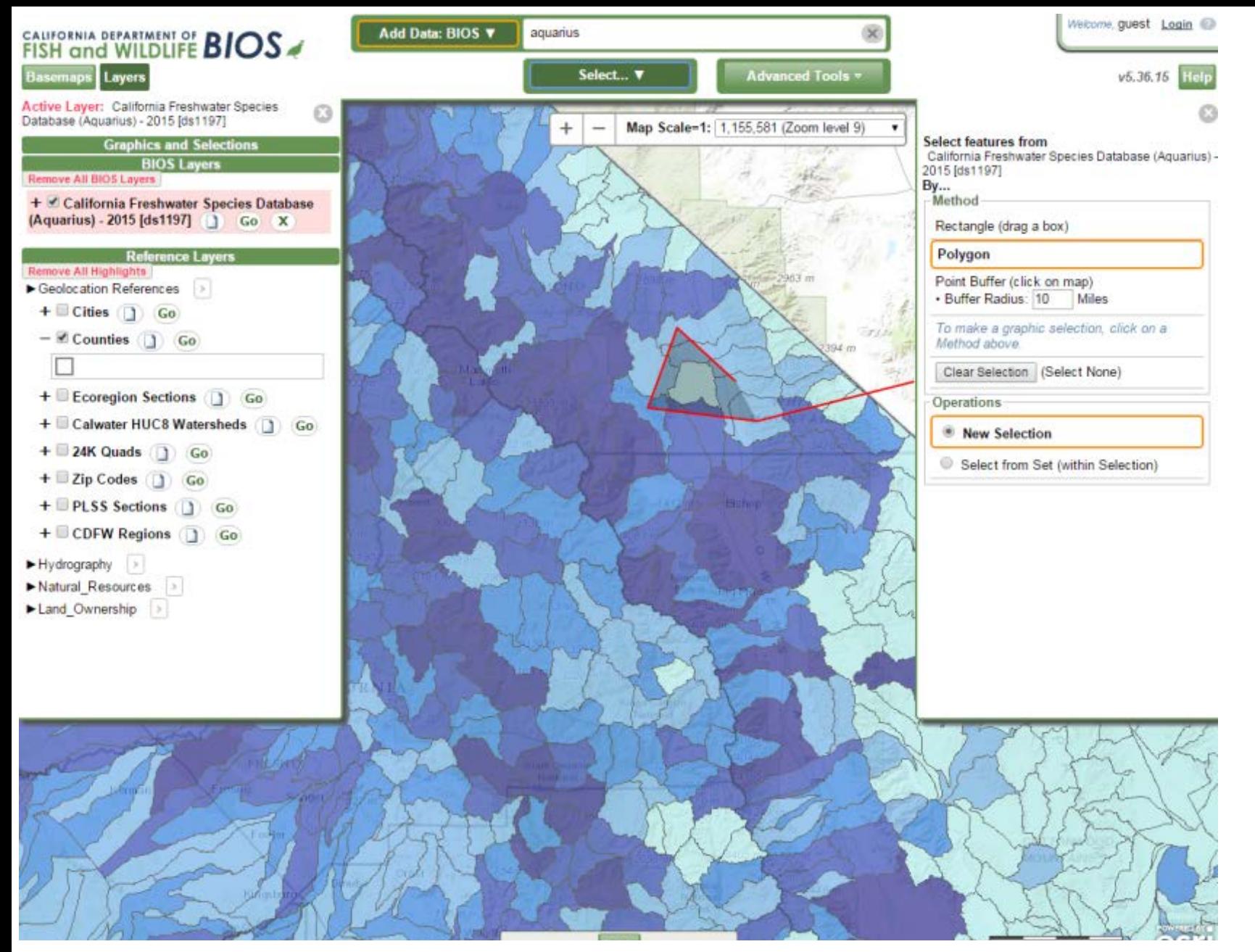

Using single mouse clicks on the map, outline a desirable shape that overlaps all watersheds you are interested in selecting. To finish your outline, double click your mouse on the map.

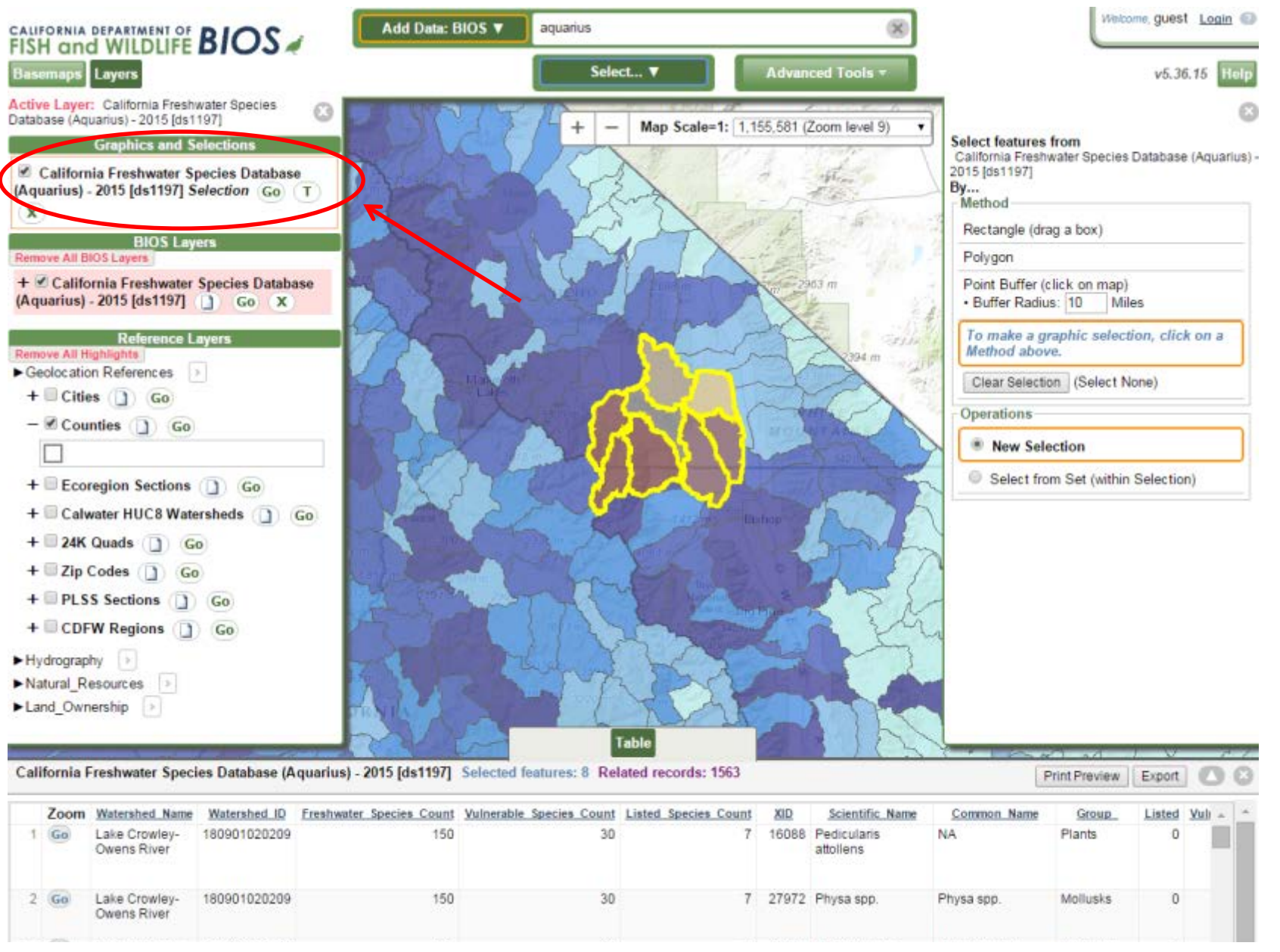

The selected watershed group will be highlighted and will appear as a new selection in the 'Graphics and Selections' submenu on the left.

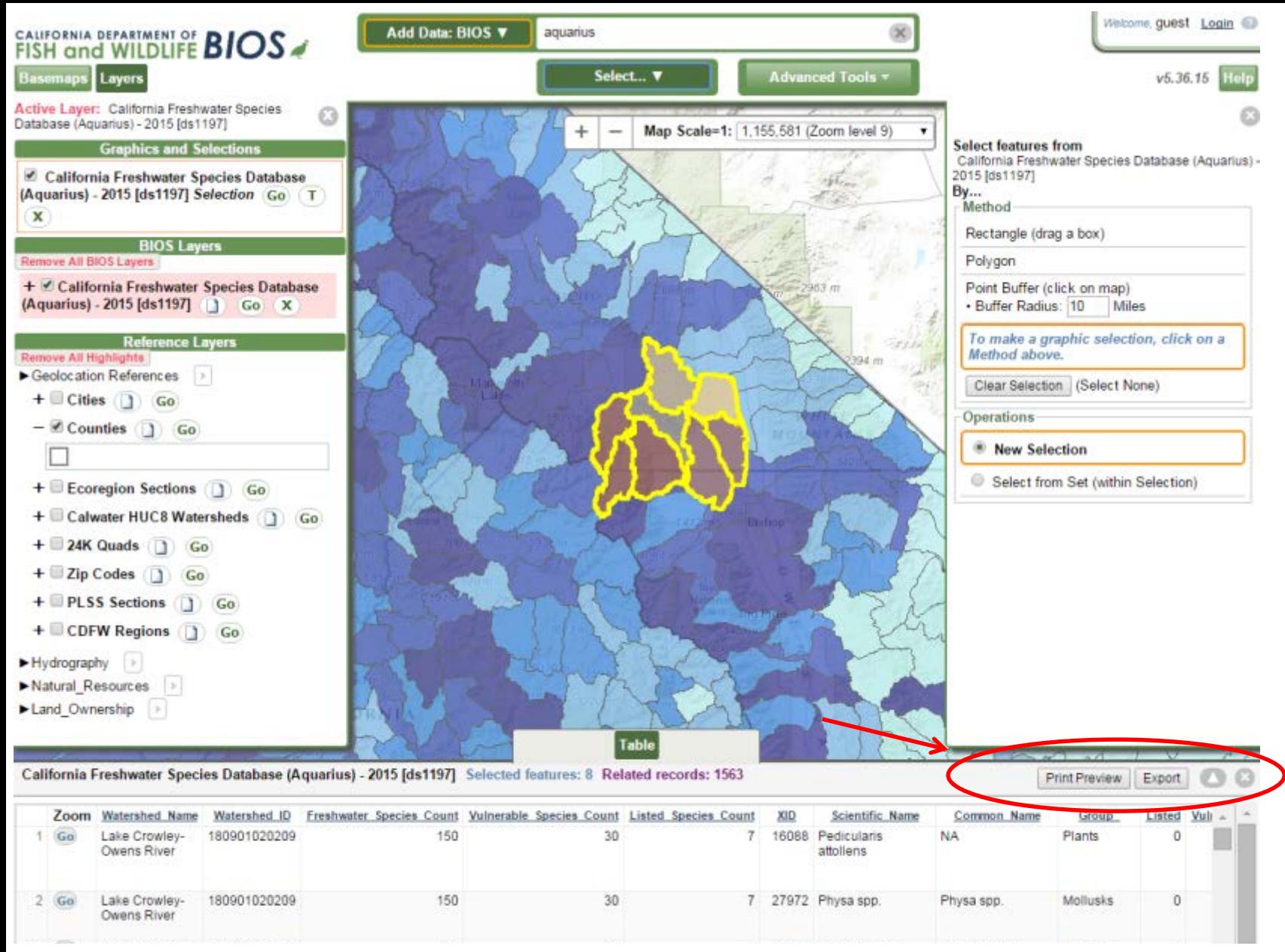

Much like the single watershed selection, once you make a multiple watershed selection using the Polygon Method, an applicable table of associated records for the selected watersheds should appear. From here you can export the associated records.

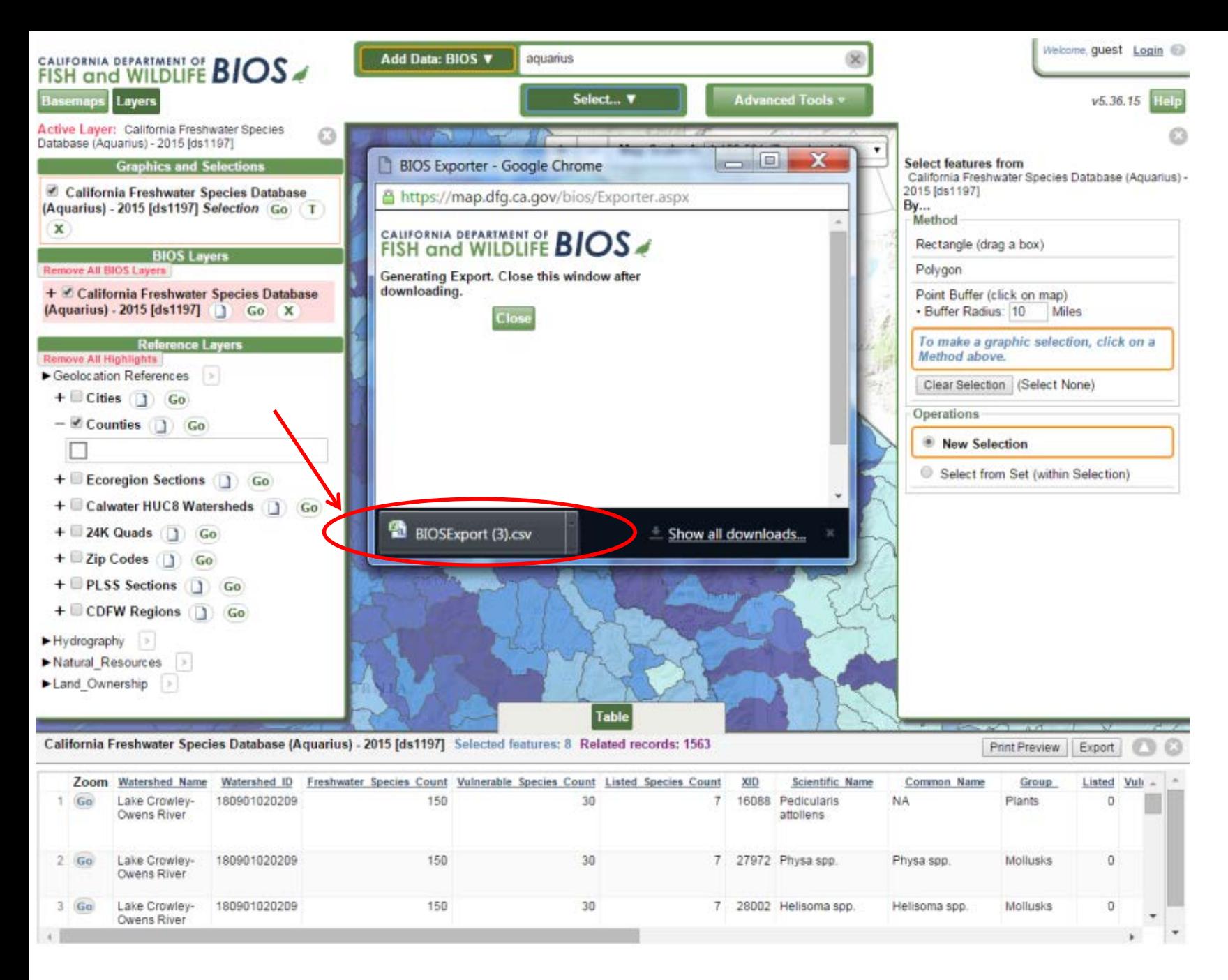

You'll find your exported data in a new window, or in your browser's Download folder.

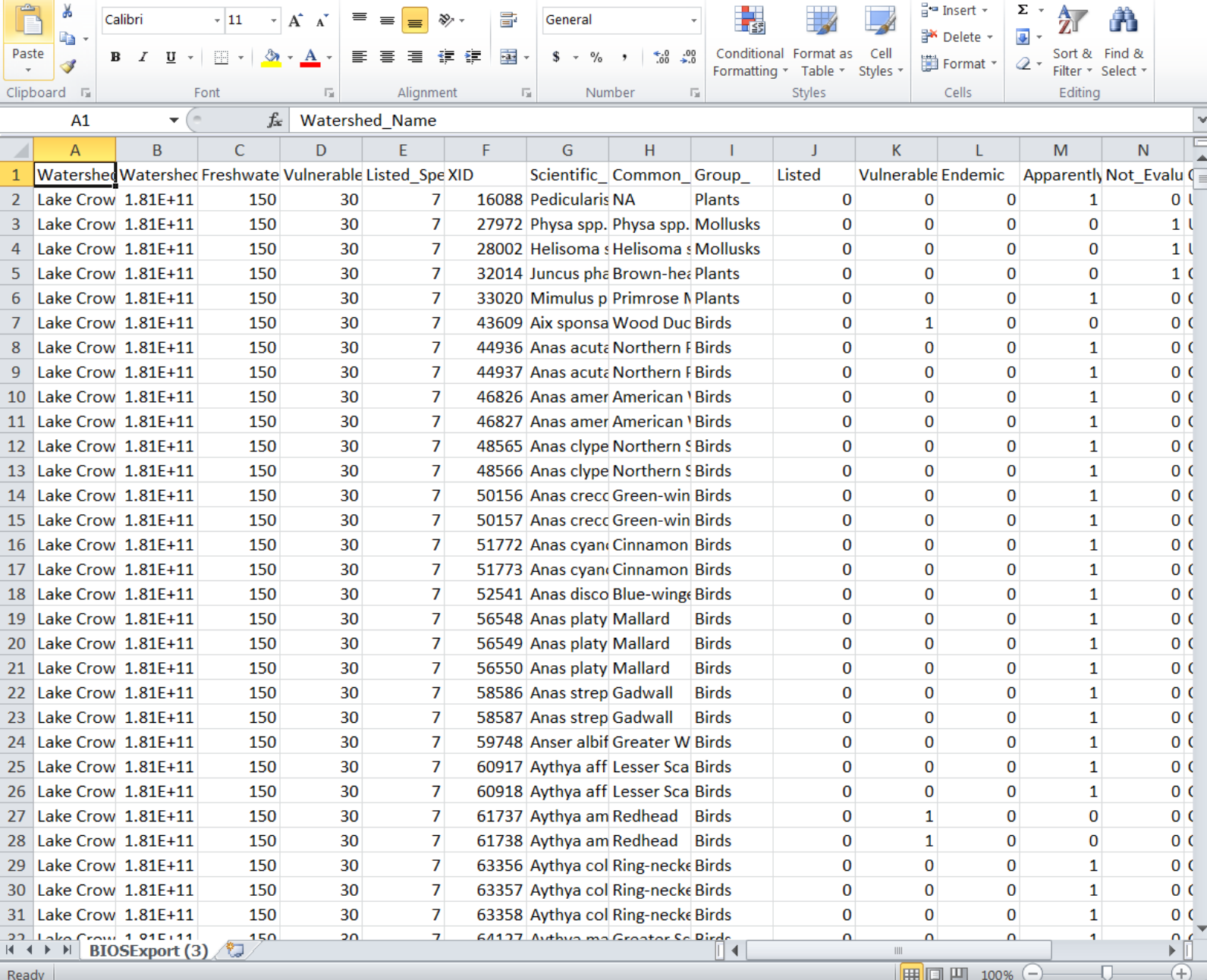

Your exported table should contain data from all selected watersheds.

Part 3: Creating a species distribution map by selecting watersheds which include observations of a species

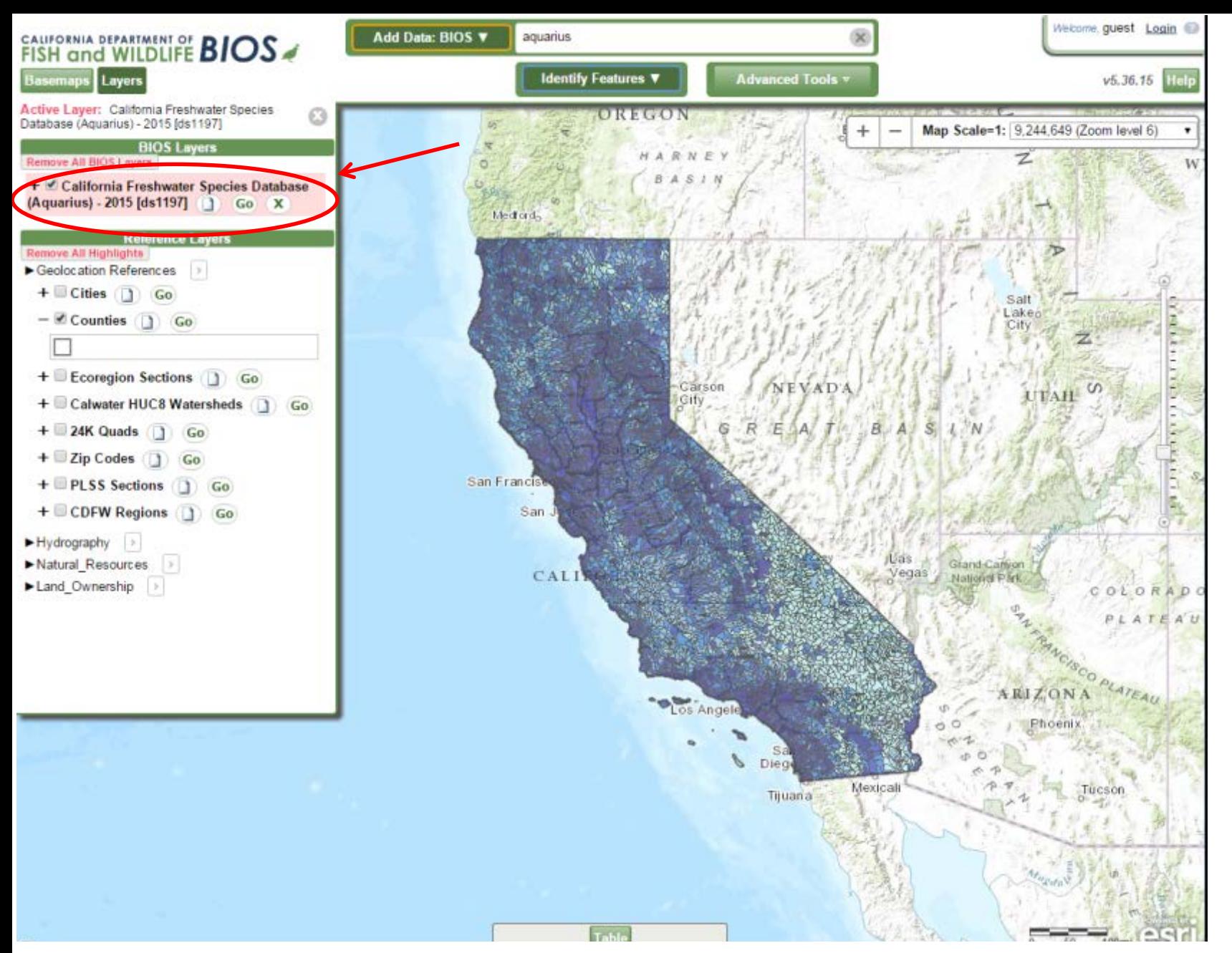

Using the same layer you started with, make sure it's the 'Active' layer. If it is 'Active', then the background behind it is red.

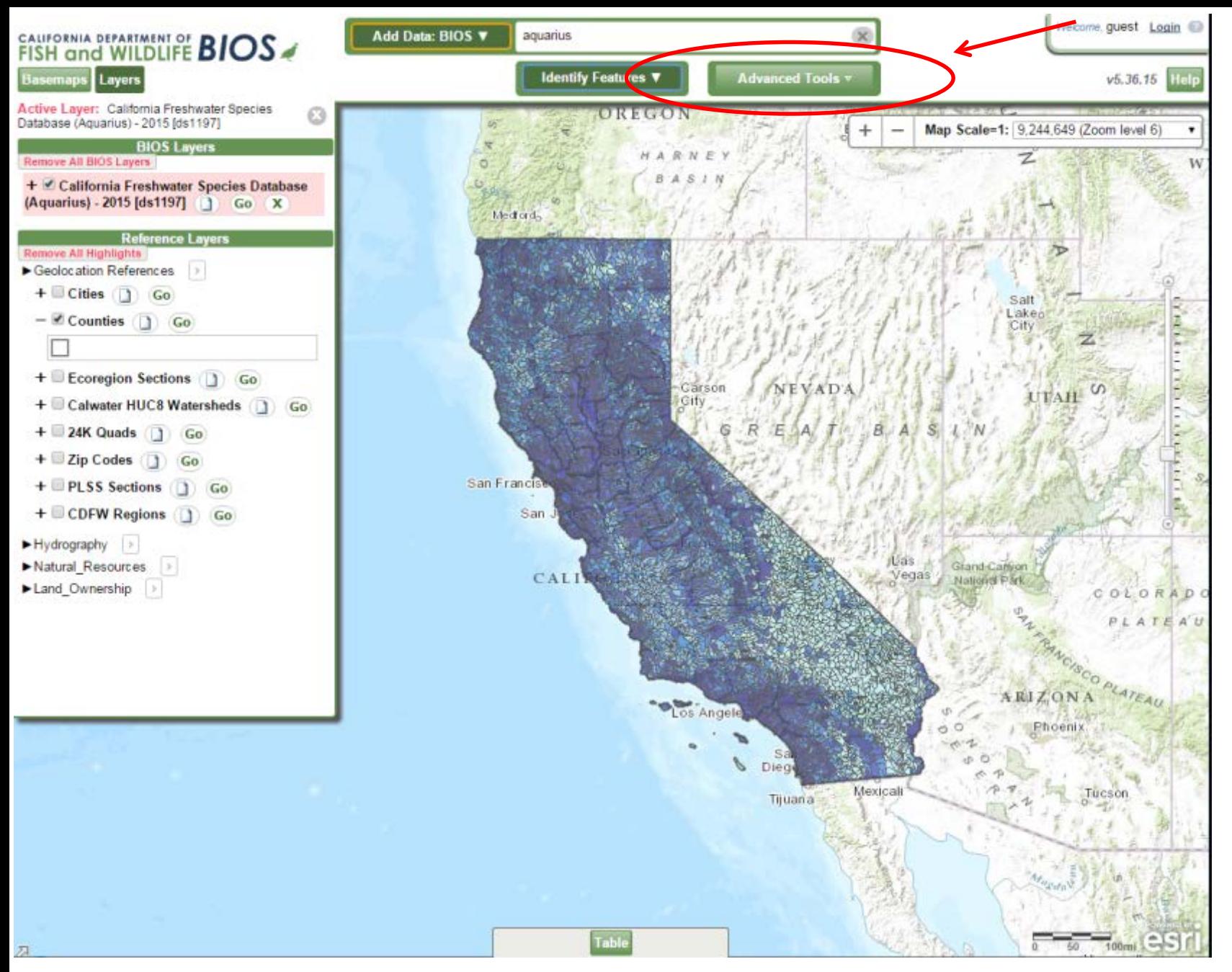

Go to "Advanced Tools"

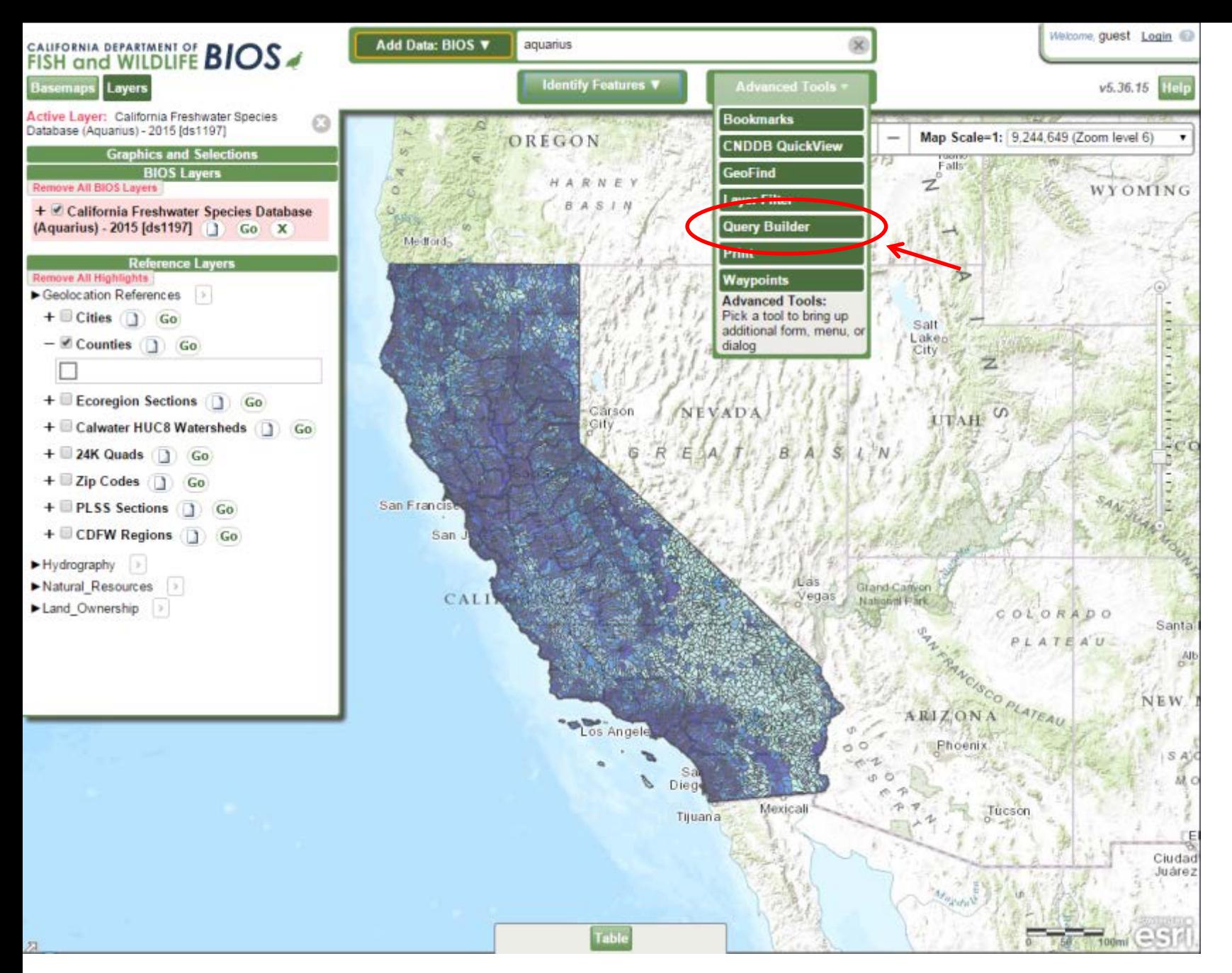

Click on "Query Builder"

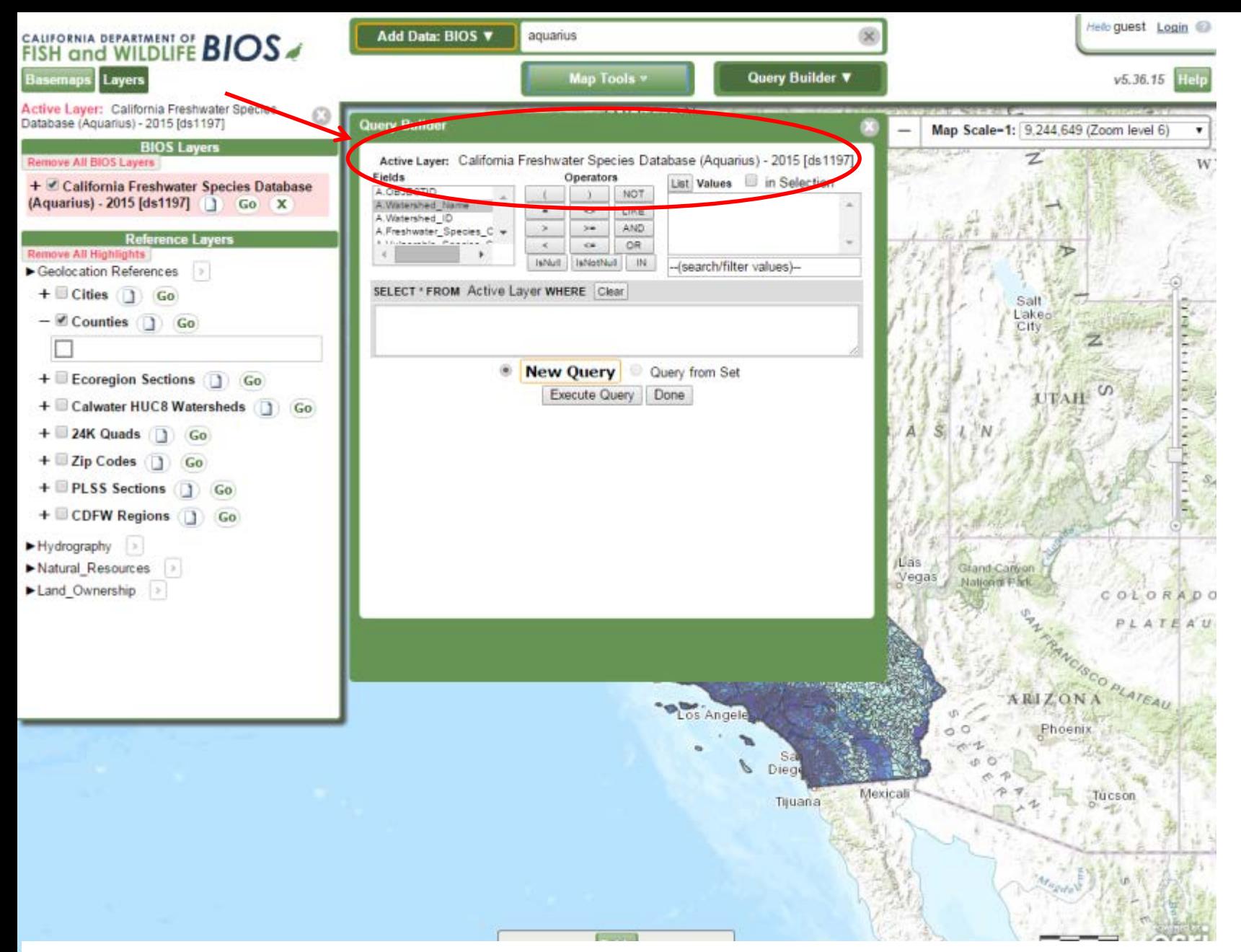

Double check to make sure your Query is enacted upon our layer of interest. If it's not, simply click the California Freshwater Species Database layer again to make it 'Active'.

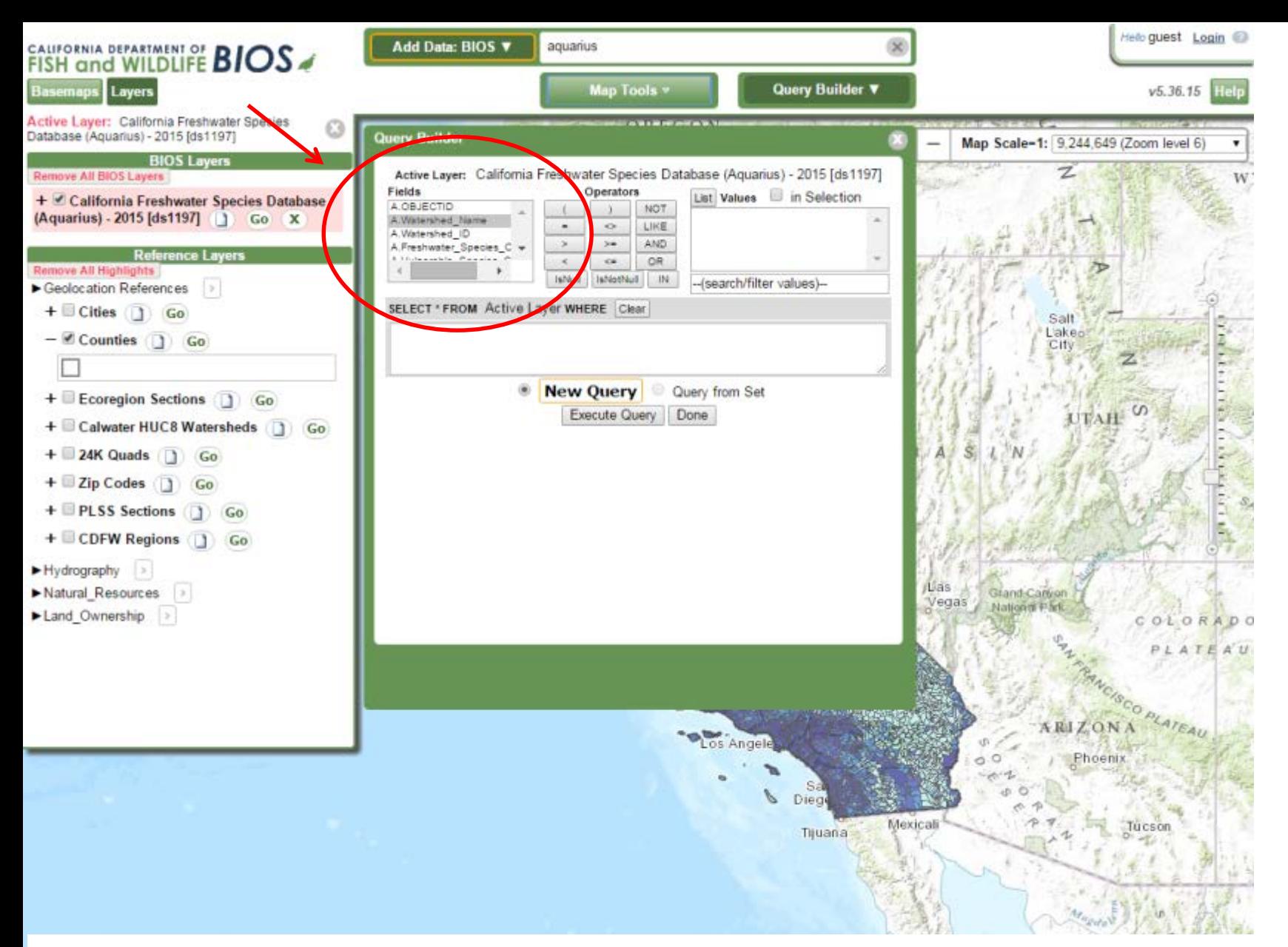

Scroll down until you find 'B.Common\_Name', which refers to a species common name. If you prefer to use the scientific name use 'B.Scientific\_Name'. Double-click on either. Note how your selection appears in the query text box below (shown on next slide).

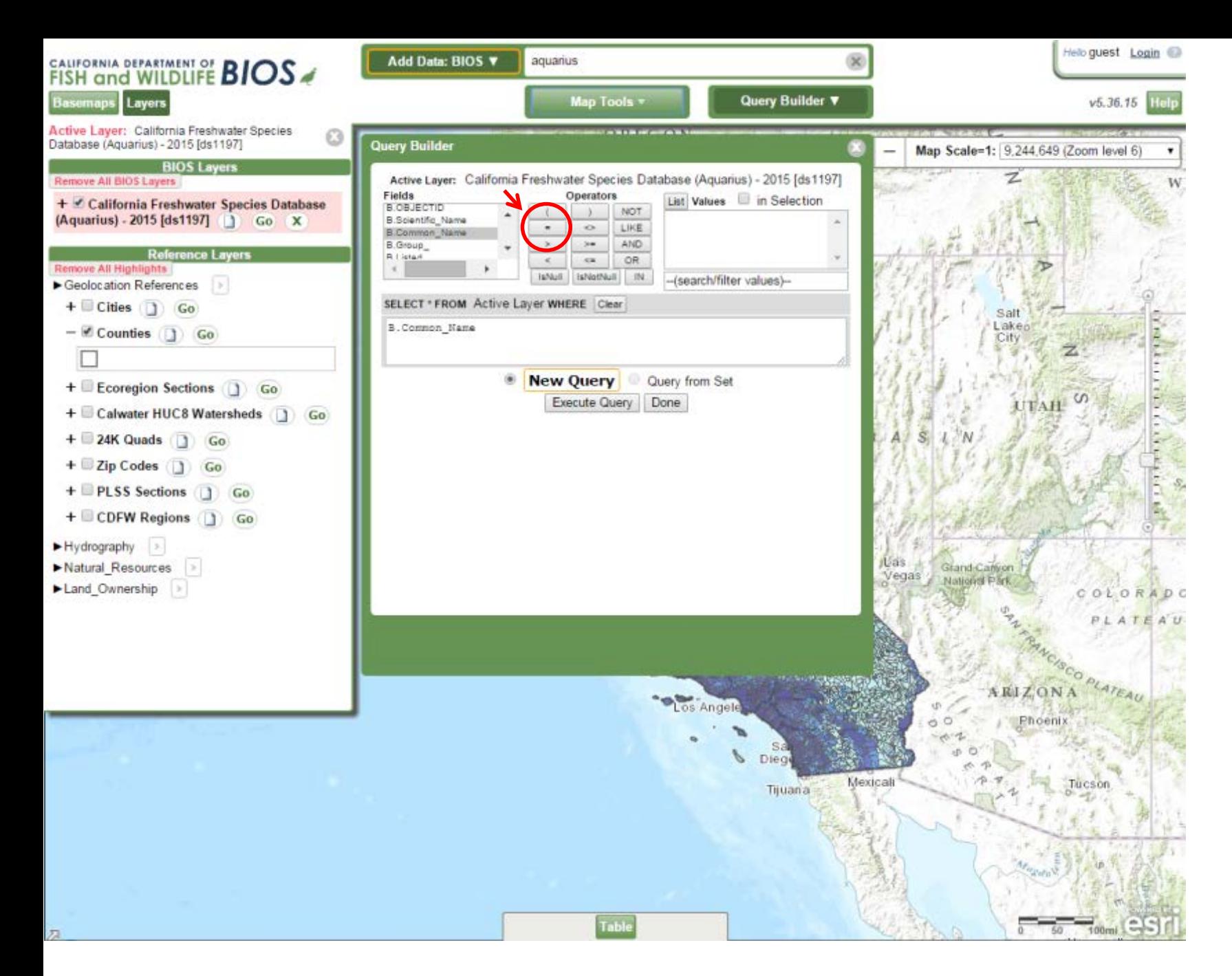

Next, single-click the '=' sign under the 'Operators' section...

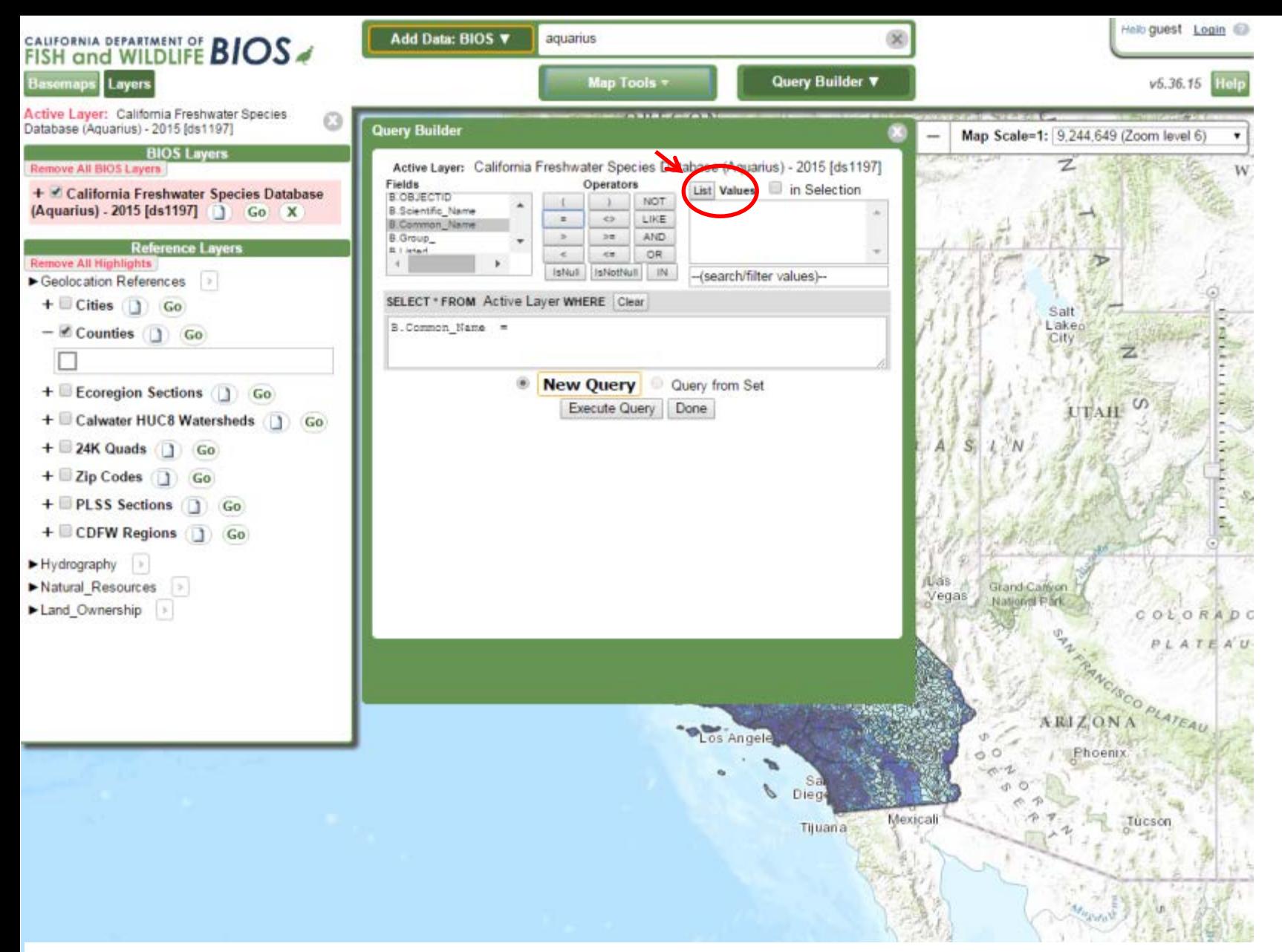

With 'B.Common\_Name' selected under the 'Fields' section, click the 'List' button highlighted here. This will give you a list of all applicable species common names that can be found in the dataset.

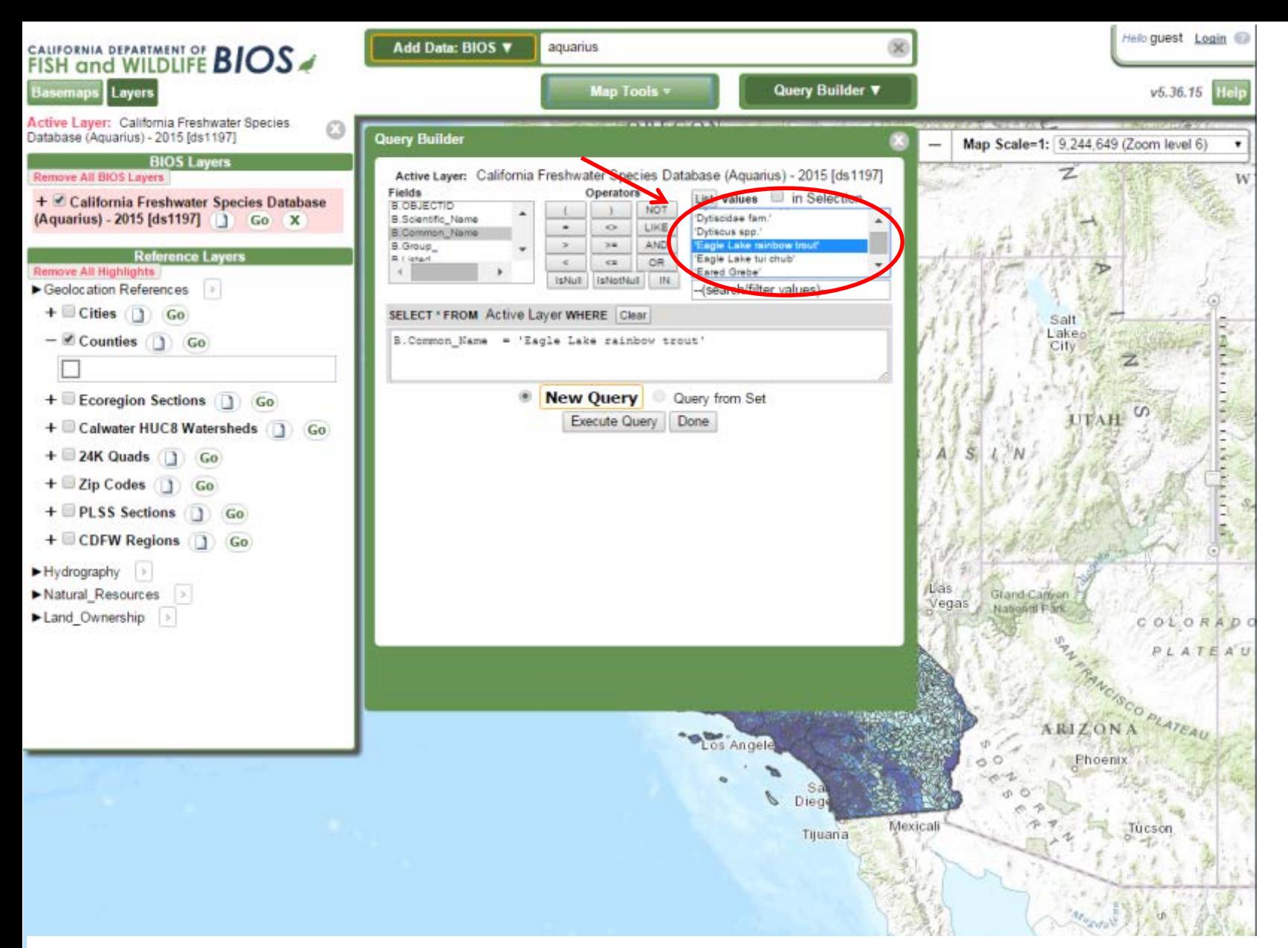

Double-click the species you wish to locate by watershed, in this case Eagle Lake rainbow trout. Your finished query should be visible in the query text box as: B.Common\_Name = 'Eagle Lake rainbow trout'

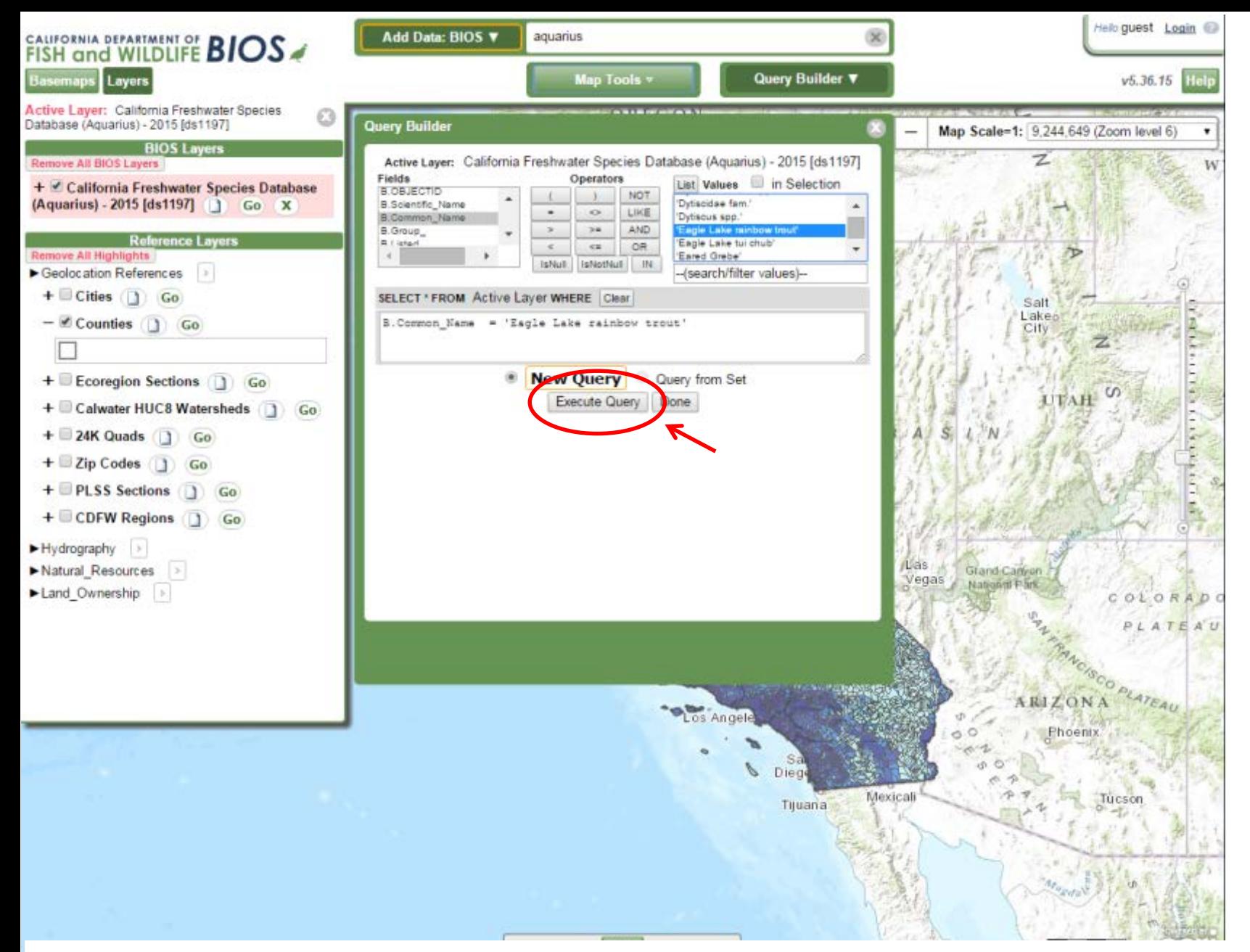

Finally, enact your query by clicking the 'Execute Query' button. Additional fields in the CA Freshwater Species Database allow for querying by Observation Type, Source, and other fields

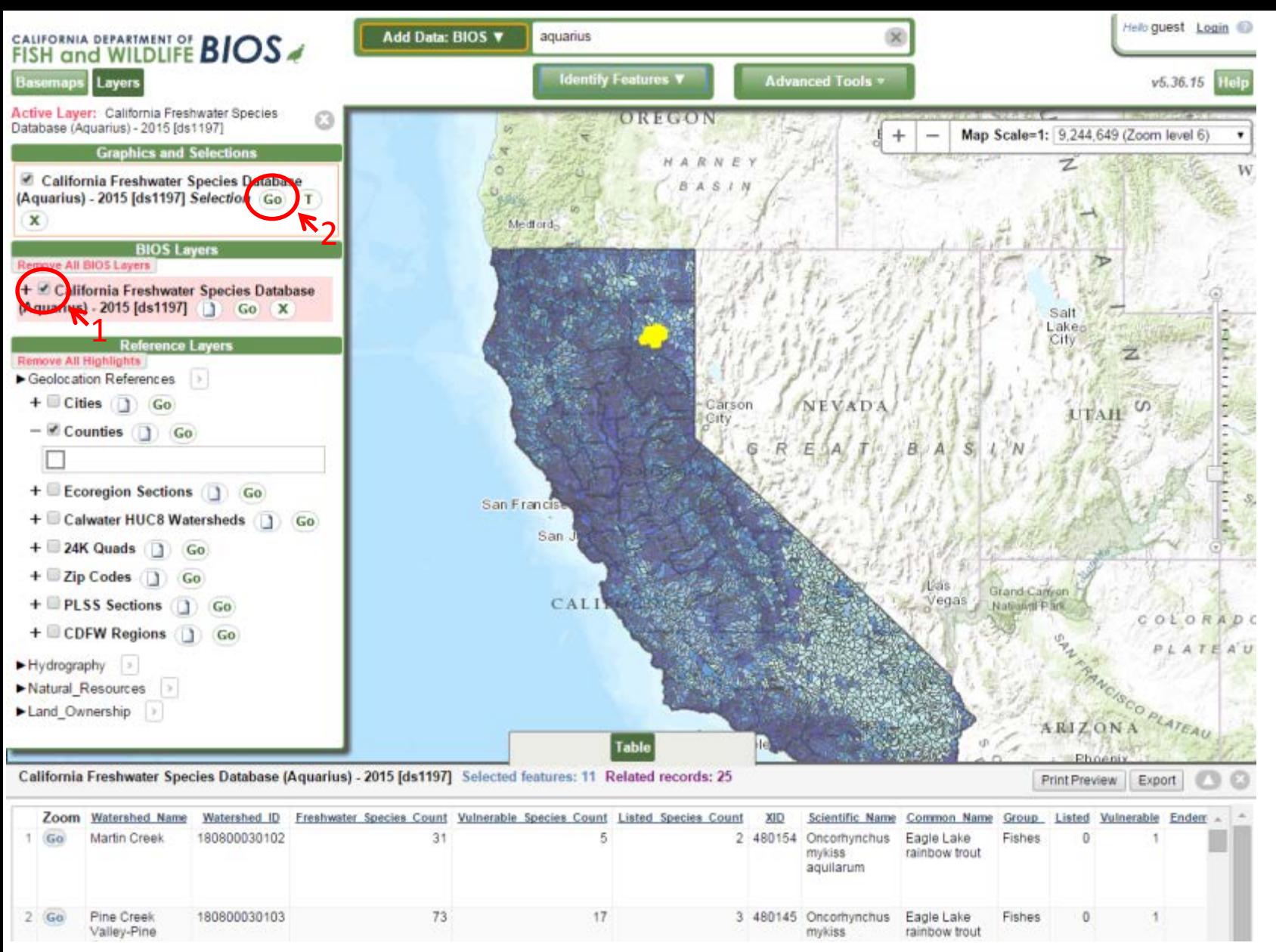

To create a suitable map of the species extent, turn off our original layer using the checkbox next to it's name (1). Then click the 'Go' button next to the selection our query created, found under the 'Graphics and Selections' submenu (2).

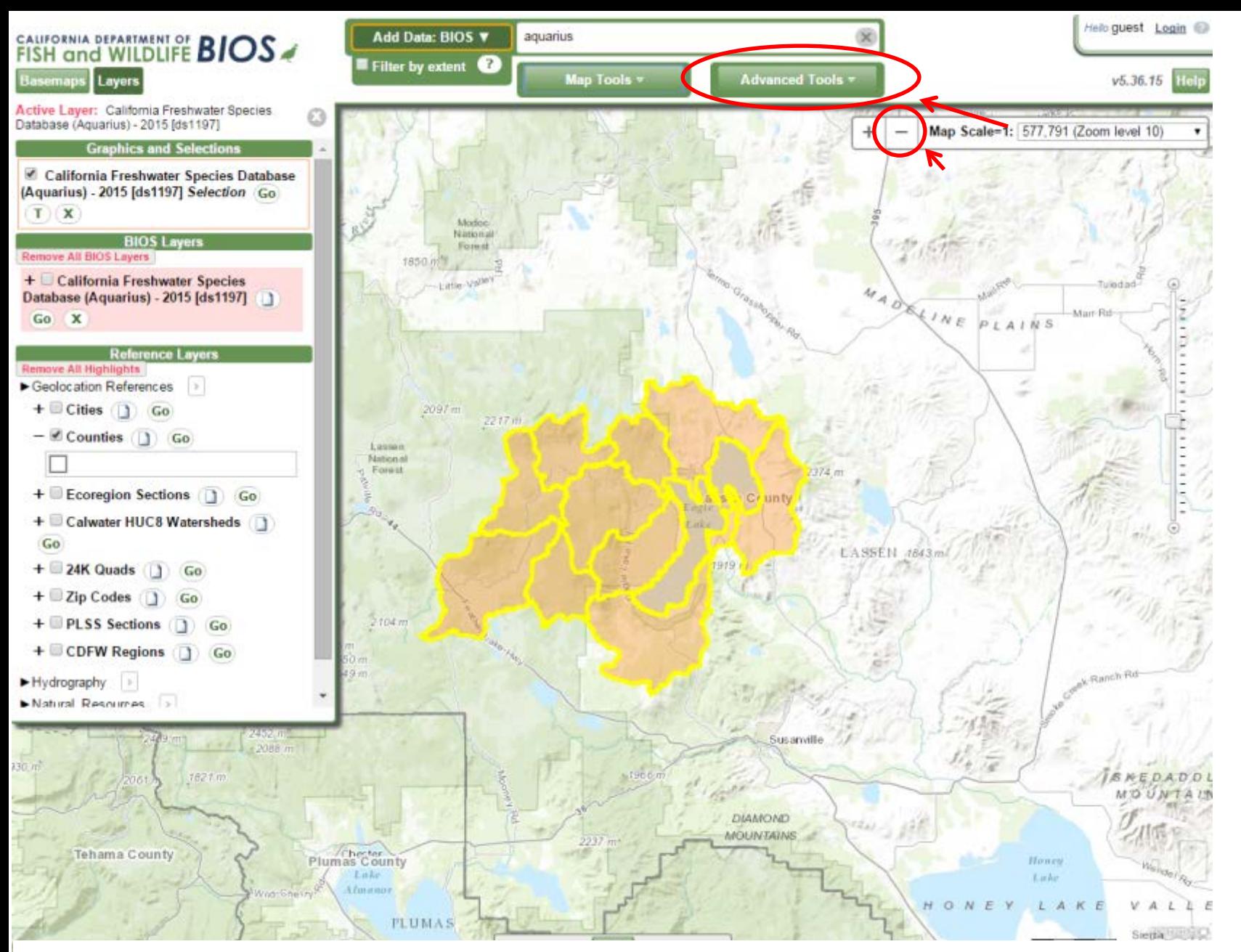

For an optimal map, zoom out one step by using the '-' highlighted here. Next, open up the 'Advanced Tools' menu.

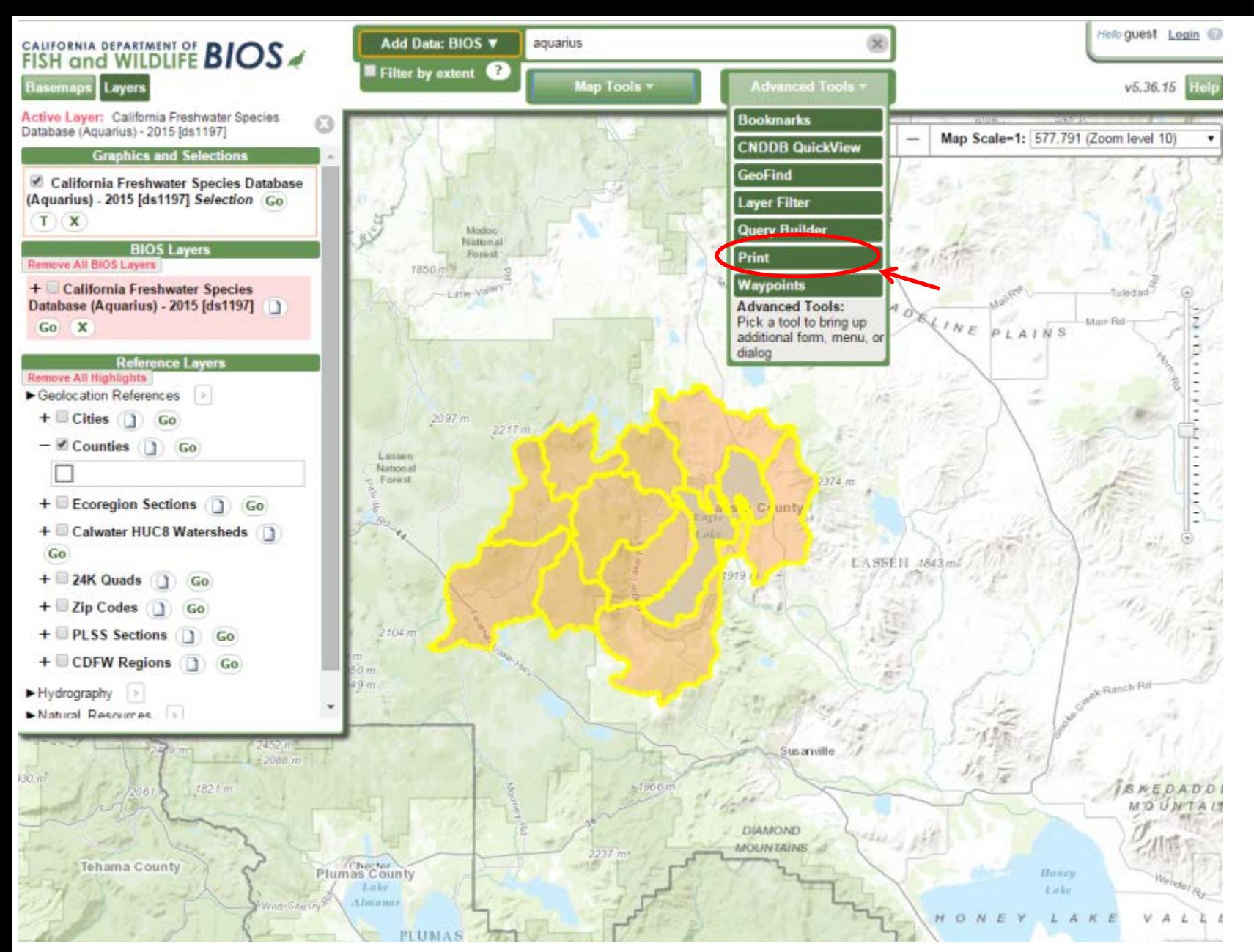

Next click the 'Print' button to generate a PDF file of our current view of the map. Make sure you do not have a pop-up blocker turned on, as it may block the generation of the PDF file.

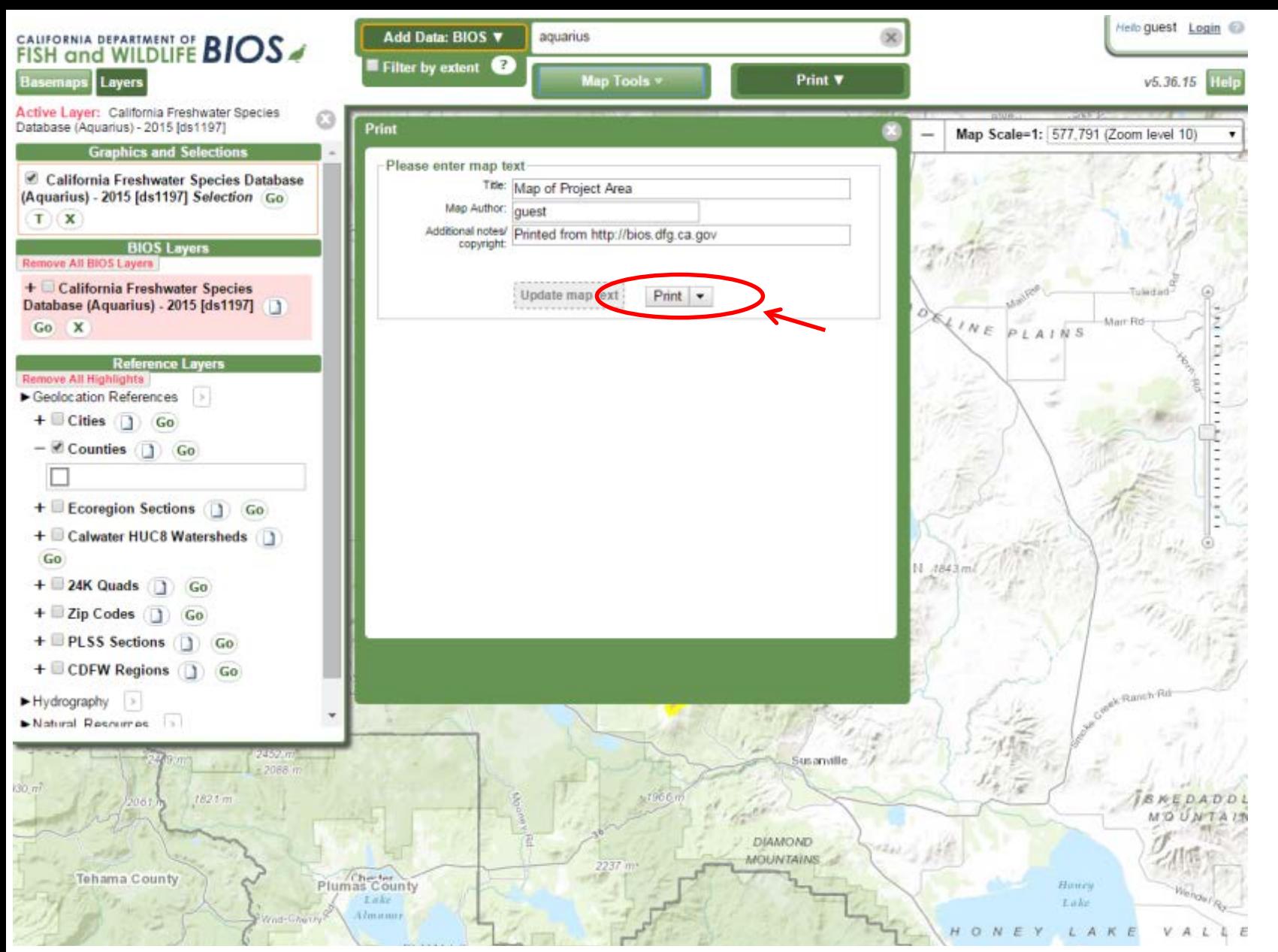

Change the map text (Title, etc.) as appropriate and click the 'Update map text' button, then click the highlighted 'Print' button as seen here. If you click the little down arrow next to this 'Print' button, you can get a few more options on how the PDF is formatted and oriented.

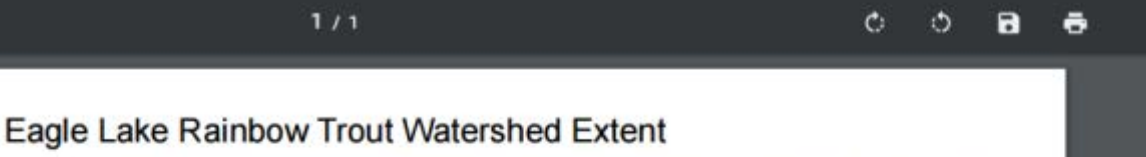

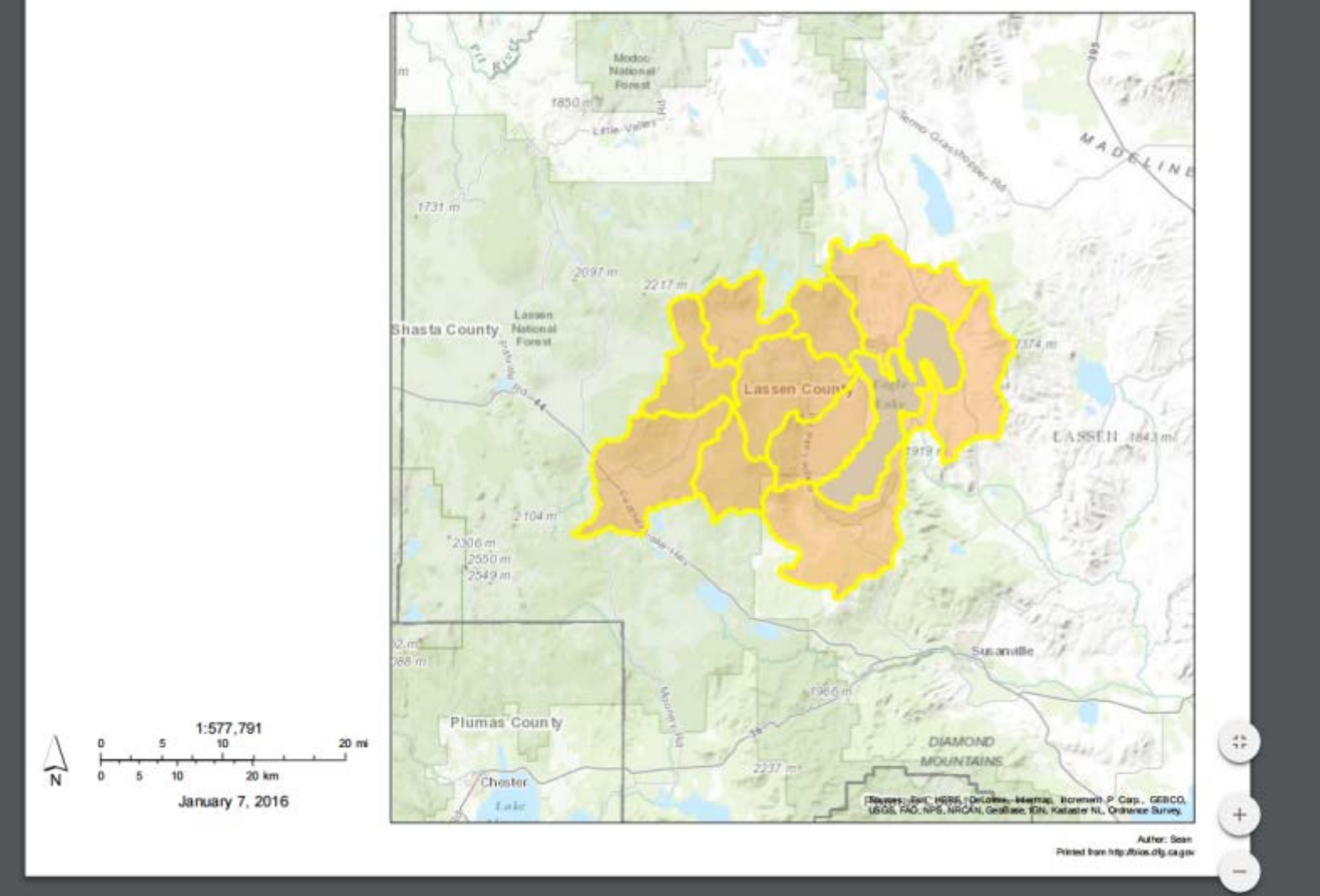

Please note that the map PDF creation time may vary, from 1 second to 10 seconds. Depending on your browser, the PDF may open in a separate window or tab, which you may then save to an appropriate folder on your computer.